# User Manual

**Z353VL** 

#### **About This Manual**

Thank you for choosing this ZTE mobile device. In order to keep your device in its best condition, please read this manual and keep it for future reference.

#### Copyright

#### Copyright © 2016 ZTE CORPORATION

#### All rights reserved.

No part of this publication may be quoted, reproduced, translated or used in any form or by any means, electronic or mechanical, including photocopying and microfilm, without the prior written permission of ZTE Corporation.

#### **Notice**

ZTE Corporation reserves the right to make modifications on print errors or update specifications in this guide without prior notice. This manual has been designed with the utmost care to ensure the accuracy of its content. However, all statements, information and recommendations contained therein do not constitute a warranty of any kind, either expressed or implied. Please refer to For Your Safety to be sure to use your phone properly and safely. We offer self-service for our smart terminal device users. Please visit the ZTE official website (at <a href="https://www.zteusa.com">www.zteusa.com</a>) for more information on self-service and supported product models. Information on the website takes precedence.

#### Disclaimer

ZTE Corporation expressly disclaims any liability for faults and

damages caused by unauthorized modifications of the software.

Images and screenshots used in this manual may differ from the actual product. Content in this manual may differ from the actual product or software.

#### **Trademarks**

ZTE and the ZTE logos are trademarks of ZTE Corporation.

Google and Android are trademarks of Google, Inc.

The *Bluetooth*<sup>®</sup> trademark and logos are owned by the Bluetooth SIG, Inc. and any use of such trademarks by ZTE Corporation is under license.

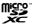

microSDXC Logo is a trademark of SD-3C, LLC.

# Qualcomm snapdragon

Qualcomm $^{\otimes}$  Snapdragon $^{\top}$  processors are products of Qualcomm Technologies, Inc.

Qualcomm and Snapdragon are trademarks of Qualcomm Incorporated, registered in the United States and other countries. Used with permission.

LTE is a trademark of ETSI.

Other trademarks and trade names are the property of their respective owners.

**WARNING:** This product contains a chemical known to the State of California to cause cancer, birth defects or other reproductive harm.

Version No.: R1.0

Edition Time: May 26, 2016 Manual No.: 079584508048

# Contents

| Getting Started                                                                                   | 11                                     |
|---------------------------------------------------------------------------------------------------|----------------------------------------|
| Getting to Know Your Phone                                                                        | 11                                     |
| Knowing the Keys                                                                                  | 13                                     |
| Installing the micro-SIM Card                                                                     | 14                                     |
| Installing the microSDXC Card (Not Included)                                                      | 16                                     |
| Installing the Battery                                                                            | 17                                     |
| Charging the Battery                                                                              | 19                                     |
| Extending the Battery Life                                                                        | 20                                     |
| Powering On/Off                                                                                   | 21                                     |
| Setting Up for the First Time                                                                     | 21                                     |
| Using the Touch Screen                                                                            | 21                                     |
| Getting to Know the Home Screen                                                                   | 24                                     |
|                                                                                                   |                                        |
| Personalizing                                                                                     | 27                                     |
| Personalizing                                                                                     |                                        |
| Personalizing                                                                                     | 27                                     |
| Changing the System Language Setting the Date and Time                                            | 27<br>27                               |
| Changing the System Language                                                                      | 27<br>27<br>28                         |
| Changing the System Language  Setting the Date and Time  Changing Ringtone and Notification Sound | 27<br>27<br>28                         |
| Changing the System Language                                                                      | 27<br>28<br>28                         |
| Changing the System Language                                                                      | 27<br>28<br>28<br>28                   |
| Changing the System Language                                                                      | 27<br>28<br>28<br>28<br>29             |
| Changing the System Language                                                                      | 27<br>28<br>28<br>28<br>29<br>30       |
| Changing the System Language                                                                      | 27<br>28<br>28<br>28<br>29<br>30<br>31 |

| Changing Screen Brightness                | 31 |
|-------------------------------------------|----|
| Protecting Your Phone With Screen Locks   | 32 |
| Protecting Your Phone With Encryption     | 32 |
| Protecting Your Phone With Screen Pinning | 34 |
| Knowing the Basics                        | 36 |
| Monitoring the Phone Status               | 36 |
| Managing Notifications                    |    |
| Managing Shortcuts and Widgets            | 40 |
| Organizing With Folders                   | 41 |
| Rearranging the Primary Shortcuts         | 42 |
| Entering Text                             | 42 |
| Editing Text                              | 51 |
| Opening and Switching Apps                | 51 |
| Uninstalling or Disabling an App          | 52 |
| Connecting to Networks and Devices        | 53 |
| Connecting to Mobile Networks             |    |
| Connecting to Wi-Fi                       |    |
| Connecting to Bluetooth Devices           |    |
| Connecting to Your Computer via USB       | 60 |
| Connecting to Virtual Private Networks    | 62 |
| Phone Calls                               | 64 |
| Placing and Ending Calls                  |    |
| Answering or Rejecting Calls              |    |
| Working With the Call History             |    |
|                                           |    |

| Calling Your Contacts                      | 67 |
|--------------------------------------------|----|
| Checking Voicemail                         | 67 |
| Using Options During a Call                | 68 |
| Setting Up a Conference Call               | 68 |
| Adjusting Your Call Settings               | 69 |
| Contacts                                   | 76 |
| Checking Contact Details                   | 76 |
| Adding a New Contact                       |    |
| Setting Up Your Own Profile                | 77 |
| Importing, Exporting, and Sharing Contacts | 77 |
| Working With Favorite Contacts             | 79 |
| Working With Groups                        |    |
| Searching for a Contact                    | 82 |
| Editing Contacts                           | 82 |
| Web Accounts                               | 85 |
| Adding or Removing Accounts                | 85 |
| Configuring Account Sync                   | 86 |
| Email                                      | 88 |
| Setting Up the First Email Account         |    |
| Checking Your Emails                       |    |
| Responding to an Email                     |    |
| Writing and Sending an Email               |    |
| Adding and Editing Email Accounts          |    |
| Changing General Email Settings            |    |

| Messaging                                        | 93  |
|--------------------------------------------------|-----|
| Opening the Messaging Screen                     | 93  |
| Sending a Message                                |     |
| Replying to a Message                            |     |
| Forwarding a Message                             | 95  |
| Copying a Message                                | 95  |
| Changing Message Settings                        | 95  |
| Calendar                                         | 96  |
| Viewing Your Calendars and Events                | 96  |
| Creating an Event                                |     |
| Editing, Deleting, Sharing or Exporting an Event | 98  |
| Changing Calendar Settings                       | 98  |
| Web Browser                                      | 99  |
| Opening the Browser                              |     |
| Setting the Homepage                             |     |
| Using Multiple Browser Windows                   | 100 |
| Downloading Files                                |     |
| Changing Browser Settings                        | 101 |
| Camera                                           | 102 |
| Capturing a Photo                                |     |
| Recording a Video                                |     |
| Using Manual Camera Mode                         |     |
| Customizing Camera/Camcorder Settings            |     |
| Gallery                                          | 107 |

| Opening Gallery                | 107 |
|--------------------------------|-----|
| Working With Albums            | 107 |
| Working With Pictures          | 108 |
| Playing Videos                 | 110 |
| Music                          | 111 |
| Viewing Your Music Library     | 111 |
| Playing Music                  |     |
| Managing Playlists             |     |
| Video Player                   | 114 |
| Opening the Video Library      |     |
| Playing and Controlling Videos |     |
| Managing Video Files           |     |
| Sound Recorder                 | 116 |
| Recording a Voice Memo         | 116 |
| Playing a Voice Memo           |     |
| More Apps                      | 118 |
| Calculator                     |     |
| Clock                          |     |
| Downloads                      |     |
| File Manager                   |     |
| Task Manager                   |     |
| Wi-Fi Utility                  |     |
| Google Apps                    | 121 |

| Settings                                          | 123    |
|---------------------------------------------------|--------|
| General                                           | 123    |
| Wireless and Networks                             | 126    |
| Device                                            |        |
| Personal                                          | 130    |
| System                                            | 133    |
| Troubleshooting                                   | 135    |
| For Your Safety                                   | 140    |
| General Safety                                    |        |
| Radio Frequency (RF) Energy                       | 141    |
| FCC Regulations                                   | 143    |
| Hearing Aid Compatibility (HAC) Regulations for M | lobile |
| Phones                                            |        |
| CTIA Requirements                                 | 146    |
| Distraction                                       | 148    |
| Product Handling                                  | 148    |
| Electrical Safety                                 | 152    |
| Radio Frequency Interference                      | 153    |
| Explosive Environments                            | 155    |
| Specifications                                    | 156    |

# **Getting Started**

# **Getting to Know Your Phone**

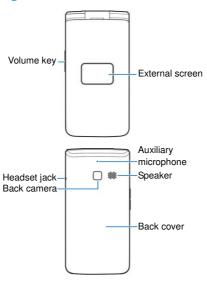

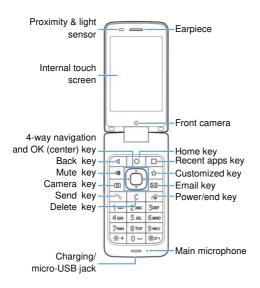

# **Knowing the Keys**

| Key                | Function                                                                                                    |  |
|--------------------|----------------------------------------------------------------------------------------------------|--|
| Power/end key      | Press and hold to turn on or off airplane mode, power off or restart the phone. Press to end a call or cancel a call attempt Press to return to the home screen. |  |
| Home key           | Touch to return to the home screen from any application or screen. Touch and hold to use Google Search or Now on Tap.                                            |  |
| Back key           | Touch to go to the previous screen.                                                                                                    |  |
| Recent apps<br>key | Touch to see recently used apps.                                                                                                    |  |
| Volume key         | Press or hold either end of the key to turn the volume up or down.                                                                                               |  |
| Mute key           | Press to mute/unmute incoming call ringtone.                                                                                                    |  |
| Camera key         | Press to launch the Camera app or take a picture when the app is already launched.                                                                               |  |
| Customized key     | You can customize the function of key.                                                                                                    |  |

| Key                               | Function                                                                                                    |  |  |
|-----------------------------------|----------------------------------------------------------------------------------------------------|--|--|
| Email key                         | Open the default email application.                                                                          |  |  |
| Send key                          | Press to open the Phone app or place a call.                                                                 |  |  |
| Delete key                        | Delete text before the cursor while editing text.                                                            |  |  |
| 4-way<br>navigation and<br>OK key | Press up/down/left/right to move the highlight or cursor on the screen. Press the center to make selections. |  |  |

# Installing the micro-SIM Card

Power off your phone before installing or removing the micro-SIM card

#### WARNING!

To avoid damage to the phone, do not use any other kind of SIM cards, or any non-standard micro-SIM card cut from a SIM card. You can get a standard micro-SIM card from your service provider.

1. Remove the back cover. If the battery is installed, remove it.

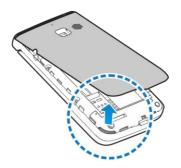

Slide the micro-SIM card into the card holder in the battery compartment.

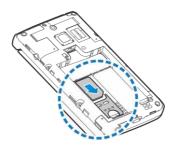

3. Replace the battery and the back cover.

# Installing the microSDXC Card (Not Included)

1. Remove the back cover. If the battery is installed, remove it.

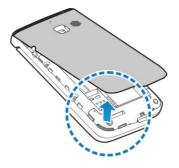

Hold the microSDXC card with the cut corner oriented as shown and slip it into the card slot.

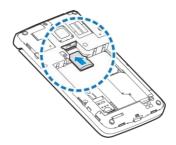

3. Replace the battery and the back cover.

# **Installing the Battery**

1. Remove the back cover.

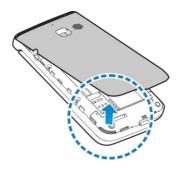

Insert the battery. Make sure the connectors on the battery go into the battery compartment first and align with the connectors in it. Gently push down on the battery until it clicks into place.

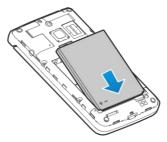

## **Charging the Battery**

Your phone's battery should have enough power for the phone to turn on, find a signal, and make a few calls. You should fully charge the battery as soon as possible.

#### WARNING!

Use only ZTE-approved chargers and cables. The use of unapproved accessories could damage your phone or cause the battery to explode.

1. Connect the adapter to the charging jack.

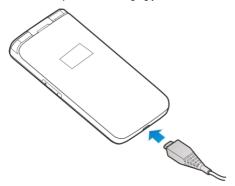

2. Connect the charger to a standard AC power outlet. If the phone is on, you'll see a charging icon, such as  $^{1}$  or  $^{1}$ ,

appear on the status bar.

3. Disconnect the charger when the battery is fully charged.

### NOTE:

If the battery is extremely low, you may be unable to power on the phone even when it is being charged. In this case, try again after charging the phone for at least 20 minutes. Contact the customer service if you still cannot power on the phone after prolonged charging.

# **Extending the Battery Life**

Active applications, screen brightness levels, Bluetooth and Wi-Fi usage and GPS functionality can drain your battery. You can follow the helpful tips below to conserve your battery power:

- Use the Power manager feature in Settings to activate Power saver mode.
- Reduce the screen backlight time.
- Lower the screen brightness.
- Turn Wi-Fi, Bluetooth and auto-sync off when not in use.
- Disable the GPS function when not in use. Most applications using this function will periodically query the GPS satellites for your current location, and each query drains your battery.

## Powering On/Off

- Press and hold the Power/end key to turn on your phone.
- To power off, press and hold the Power/end key to open the options menu and touch Power off > OK.

#### NOTE:

If the phone freezes or takes too long to respond, you can press and hold the **Power/end** key for about 10 seconds to restart the phone.

# **Setting Up for the First Time**

When you first power on your phone after you purchase it or reset it to factory settings (see <u>Backup and Reset</u>), you need to do some settings before using it.

Select the language and then follow the prompts to set up your phone.

# **Using the Touch Screen**

Your phone's touch screen enables you to control actions through a variety of touch gestures.

Touch

When you want to type using the onscreen keyboard, select items on the screen such as the application and settings icons, or press the onscreen buttons, simply touch them with your finger.

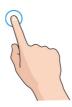

#### Touch and Hold

To open the available options for an item (for example, a message or link in a web page), touch and hold the item.

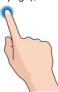

#### Swipe or Slide

To swipe or slide means to quickly drag your finger vertically or horizontally across the screen.

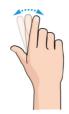

#### Drag

To drag, press and hold your finger with some pressure before you start to move your finger. While dragging, do not release your finger until you have reached the target position.

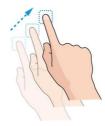

#### Pinch

In some apps (such as Maps, web browser, and Gallery), you can zoom in and out by placing two fingers on the screen at once and pinching them together (to zoom out) or spreading

them apart (to zoom in).

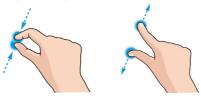

# Getting to Know the Home Screen

The home screen is the starting point for your phone's applications, functions, and menus. You can customize your home screen by adding shortcuts, folders, widgets, and more.

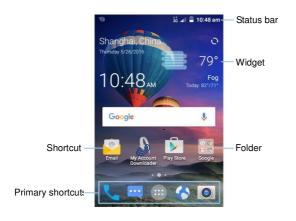

#### **Extended Home Screen Panels**

Your home screen is extendable, providing more space for shortcuts, widgets, and more. Simply swipe left or right on the home screen to see the extended panels. You can add or remove home screen panels, or adjust their order.

#### To add a new home screen panel:

- Touch and hold an application icon or a widget and drag it to the right edge of the screen to create a new home screen

panel and put the icon or widget on it.

#### To delete a home screen panel:

- Touch and hold an empty area of the home screen and slide left or right to view the home screen thumbnails.
- 2. Touch on the top right corner of a thumbnail.
- 3. Touch OK. The items on the panel will also be removed.

#### NOTES:

- No empty home screen panel is allowed to exist. If the icon, widget or folder is the only item on the current home screen panel, the panel will be deleted as you remove the item.
- When there are only three home screen panels, you cannot delete any of them.

#### To adjust the order of a home screen panel:

- Touch and hold an empty area of the home screen and slide left or right to view the home screen thumbnails.
- Touch and hold a thumbnail and drag it left or right to the place you need.

#### NOTE:

Touch at the bottom of a home screen thumbnail to set it as the main home screen.

# Personalizing

# **Changing the System Language**

- Touch the Home key > Settings > Language & input > Language.
- 2. Select the language you need.

# **Setting the Date and Time**

- Touch the Home key > > Settings > Date & time.
- 2. Set the date, time, time zone, and date/time format.
  - To adjust the date and time automatically, turn on Automatic date & time
  - To adjust the date and time manually, turn off Automatic date & time and touch Set date / Set time to change the date and time.
  - To adjust the time zone automatically, turn on Automatic time zone.
  - To adjust the time zone manually, turn off Automatic time zone and touch Select time zone to set the correct time zone.
  - To adjust the time/date format, touch Use 24-hour format or Choose date format.

# Changing Ringtone and Notification Sound

You can customize the default incoming call ringtone and the default notification sound.

- Touch the Home key > > Settings > Sound & notifications.
- Touch Phone ringtone or Default notification ringtone.
- 3. Select the ringtone you want to use.
- 4. Touch OK.

#### NOTE:

See <u>Set a Ringtone for a Contact</u> for how to assign a special ringtone to an individual contact.

# **Turning On/Off System Sounds**

- Touch the Home key > Settings > Sound & notifications > Other sounds.
- Touch the switch beside each option to turn it on or off.

# Adjusting Volume

- Touch the Home key > 
   = > Settings > Sound & notifications.
- Drag the sliders below Media volume, Alarm volume, Ring volume and Notification volume to adjust the volume for

each type of audio.

#### NOTE:

You can adjust the media volume when a media application is in use by pressing the **Volume** key. If no media application is active, press the **Volume** key to adjust ringtone volume (or the earpiece volume during a call).

# **Switching to Silent or Vibration Mode**

You can set the phone to silent or vibration mode by using one of the following methods.

- Press the Volume key when no media application is active to show the volume management window. Drag the slider to the left or keep pressing the Volume down key to switch the phone to vibration mode. Press the key again in vibration mode to switch the phone to silent mode.
- Swipe down from the top of the screen to open the notification panel and drag the panel downwards. Touch Normal or Vibrate to switch the phone to vibration or silent mode.
- Touch the Home key > > Settings > Sound & notifications > Notification mode and select Vibrate or Mute to switch to vibration or silent mode.

### NOTE:

To restore normal sound settings, press or hold the **Volume up** key.

# **Limiting Interruptions**

You can limit ringtone and vibration caused by incoming calls, messages and other notifications.

#### To limit interruption:

- Touch the Home key > Settings > Sound & notifications > Interruptions.
- Touch When calls and notifications arrive and select Allow only priority interruptions or Don't interrupt.
  - Allow only priority interruptions: Set the interruption type in the Priority interruptions section. Only allowed types will disturb you with ringtone or vibration. You can also configure the **Downtime** section to allow this mode to automatically turn on or off.
  - Don't interrupt: The phone will become totally silent. You will hear or feel no ringtone or vibration.

#### NOTE:

To stop limit interruptions, you can press the **Volume up** key to turn up the ringtone volume.

# **Applying New Wallpapers**

You can set the wallpaper for the home screen or lock screen.

- Touch and hold an empty place on the home screen and then touch Wallpapers.
- Slide left or right on the wallpaper panel to select a wallpaper, or touch GALLERY or LIVE WALLPAPER to choose the

image or animation you want to use as the wallpaper. Some cropping may be needed for **Gallery** and **Photos** images.

#### NOTE:

In addition, you can touch the **Home** key > **Settings** > **Display** > **Wallpaper** to pick an image from **Gallery**, **Photos** or **Wallpapers**, or an animation from **Live Wallpapers**.

### **Setting the Theme**

- Touch and hold an empty place on the home screen and touch Themes.
- 2. Select a theme you like.

# Setting the Home Screen Transition Effect

- Touch and hold an empty place on the home screen and touch Effects.
- Pick an effect and the phone will demonstrate how it works.Touch other effects until you find the favourite one.

# **Changing Screen Brightness**

- Touch the Home key > Settings > = > Display > Brightness level.
- 2. Drag the slider to manually adjust the screen brightness.
- NOTE:

Your phone can automatically adjust the screen brightness for available light. Touch **Adaptive brightness** in the **Display** settings screen to turn the feature on or off.

# Protecting Your Phone With Screen Locks

You can protect your phone by creating a screen lock. When it is enabled, you need to enter a numeric PIN or password to unlock the phone's screen and keys.

- Touch the Home key > Settings > Security > Screen lock
- 2. Touch None. PIN or Password.
  - Touch None to disable the screen lock.
  - Touch PIN or Password to set a numeric PIN or a password that you must enter to unlock the screen.

#### NOTE:

Remember the PIN or password you set. Otherwise, you will have to upgrade the phone software to use the phone and lose all data in it.

# **Protecting Your Phone With Encryption**

You can encrypt all the data on your phone: your accounts, application data, music and other media, downloaded information, and so on. If you do, you must enter a numeric PIN or a password each time you power on your phone.

### **WARNING!**

Encryption is irreversible. The only way to revert to an unencrypted phone is to perform a factory data reset, which erases all your data.

Encryption provides additional protection in case your phone is stolen, and may be required or recommended in some organisations. Consult your system administrator before turning it on. In many cases the PIN or password you set for encryption is controlled by the system administrator.

Before turning on encryption, prepare as follows:

- Set a screen lock PIN or password.
- · Charge the battery.
- · Keep the phone connected to the charger.
- Schedule an hour or more for the encryption process: you must not interrupt it or you will lose some or all of your data.

When you're ready to turn on encryption:

- Touch the Home key > 
   = Settings > Security > Encrypt phone.
- 2. Read the information about encryption carefully.

The **ENCRYPT PHONE** button is dimmed if your battery is not charged or your phone's not plugged in.

If you change your mind about encrypting your phone, touch the Back key.

#### WARNING!

If you interrupt the encryption process, you will lose data.

- 3. Touch ENCRYPT PHONE.
- 4. Enter your PIN or password and touch NEXT.

#### Touch ENCRYPT PHONE again.

The encryption process starts. Encryption can take an hour or more, during which time your phone may restart several times.

When encryption is completed, you're prompted to enter your PIN or password.

Subsequently you must enter your PIN or password each time you power on your phone in order to decrypt it.

# Protecting Your Phone With Screen Pinning

You can use the screen pinning feature to keep an app in view, so others cannot switch to other apps or access your personal information.

#### **Turn On Screen Pinning**

- Touch the Home key > Settings > Security > Screen pinning.
- 2. Touch the On/Off switch.
- If you want to ask for the PIN or password before unpinning the screen, switch on Ask for PIN / password before unpinning when the screen lock has been set.

#### Pin a Screen

- 1. Ensure that screen pinning is turned on.
- 2. Open the app you want to keep in view.

- 3. Touch the Recent apps key.
- If there are many app tabs, swipe up to find on the front-most tab.
- 5. Touch .

### Unpin the Screen

To unpin the screen and return to normal use, touch and hold the **Recent apps** key.

If you have asked for the PIN or password before unpinning the screen, enter the PIN/password and press the **OK** key.

# Knowing the Basics

# **Monitoring the Phone Status**

The status bar at the top of the home screen provides phone and service status icons on the right side. Below are some of the icons you may see.

| 3G        | 3G connected                   |     | No signal                     |
|-----------|--------------------------------|-----|-------------------------------|
| 4G<br>LTE | LTE connected                  | A   | Signal strength               |
| *         | Priority interruptions allowed | ↑↓  | Mobile data in use            |
| ı  Dı     | Vibration on                   | ⋆   | Airplane mode                 |
| N         | Silent mode/no interruptions   | *   | Bluetooth on                  |
| ı         | Battery low                    | -   | Connected to a Wi-Fi® network |
|           | Battery partially drained      | (*) | Wi-Fi in use                  |
|           | Battery full                   | 3   | Speaker on                    |
| Ē/5       | Battery charging               | *   | Phone microphone off          |
| 0         | Alarm set                      | 9   | GPS on                        |

### **Managing Notifications**

#### **Notification Icons**

The status bar at the top of the home screen provides notification icons on the left. Below are some of the icons you may see.

| ز                   | New SMS                            | 1            | Upcoming event             |
|---------------------|------------------------------------|--------------|----------------------------|
| <b>—</b>            | New MMS                            | 9.           | New Wi-Fi network detected |
| <b>Y</b> / <b>9</b> | New message(s) from the Email app  | <u>+</u>     | Downloading data           |
| <b>M</b> / <b>M</b> | New message(s) from the Gmail™ app | <u>†</u>     | Sending data               |
| č                   | Missed call                        | <del>}</del> | USB connected              |
| •                   | Call in progress                   |              | Wired headset connected    |
| 9/0                 | Song playing                       |              |                            |

### Open/Close the Notification Panel

Notifications report the arrival of new messages, calendar events, and alarms, as well as ongoing events, such as when you are playing music. You can open the notification panel to view the details of notifications.

- To open the notification panel, swipe your finger down on the home screen or from the top of the screen.
- To close the notification panel, swipe your finger up on the screen or touch the Back key.

### Respond to or Remove a Notification

In the notification panel, you can respond to a notification or remove the notifications. The notification panel also supports expandable notifications that let you perform additional actions right from the notification itself.

- To respond to a notification, just touch it.
- Slide down with one finger to expand certain notifications.
   You can also swipe two fingers vertically or pinch-zoom to expand or collapse certain notifications.
- To remove a notification, swipe it left or right.
- To remove all notifications, touch = below all the notifications.
- To manage notifications you have received, touch and hold a
  notification to identify the application that created it. You can
  then touch and turn on or off some or all of the following
  settings.
  - Block: Hide future notifications from this app.
  - Priority: Show notifications from this app when Do not disturb mode is set to Priority only.

#### NOTE:

If you block notifications for an app, you may miss its important

alerts and updates. The notifications of some apps cannot be blocked.

### Use Quick Settings

The Quick Settings make it convenient to view or change the most common settings for your phone.

To access the Quick Settings, open the notification panel and drag the panel downwards, or swipe down from the top of the screen with two fingers.

You can find the following Quick Settings:

- Sync: Touch to turn on or off auto-sync of accounts data.
   Touch and hold to open the Accounts menu in Settings. See <u>Accounts</u> and <u>Web Accounts</u>.
- Normal/Vibrate/Mute: Touch to switch between sound, vibration, and silent mode. See <u>Switching to Silent or Vibration Mode</u>.
- Battery Saver: Touch to turn on or off Battery saver. See <u>Battery</u>.
- Location: Touch to turn location services on or off. Touch and hold to open the Location menu in Settings. See <u>Location</u>.
- Airplane: Touch to turn on or off airplane mode.
- Wi-Fi: Touch to turn on or off Wi-Fi. Touch and hold to open the Wi-Fi menu in Settings. See <u>Connecting to Wi-Fi</u>.
- Data: Touch to enable or disable data access over the mobile network. Touch and hold to open the Data usage menu in Settings. See <u>Data Usage</u>.
- . Bluetooth: Touch to turn on or off Bluetooth. Touch and hold

to open the Bluetooth menu in Settings. See <u>Connecting to Bluetooth Devices</u>.

 Brightness: Uncheck AUTO and drag the brightness slider to adjust the screen brightness.

### NOTE:

In the Quick Settings screen, touch at the top to get to the Settings menu; touch to view your profile in the Contacts app; touch EDIT to change control switch position.

### **Managing Shortcuts and Widgets**

### Add Shortcuts and Widgets

- 1. Touch the **Home** key > .
  - or -

To add widgets, touch and hold an empty area of the home screen and select **Widgets**.

- Slide to browse the available applications or widgets.
- Touch and hold a widget or an application icon and drag it to a home screen panel.
- NOTE:

While holding the item, you can drag it to the right edge of the screen to create a new home screen panel and put the item on it.

### Move Shortcuts or Widgets

1. Touch and hold a shortcut or widget on the home screen.

2. Drag it to the place you need.

### **Remove Shortcuts or Widgets**

- 1. Touch and hold a shortcut or widget on the home screen.
- 2. Drag it to (Delete) to remove it.

### **Adjust Widget Size**

- Touch and hold a widget on the home screen and then release it
- An outline appears around the widget. Drag the outline to resize the widget.

#### NOTE:

Not all widgets can be resized.

### **Organizing With Folders**

You can create folders on the home screen and add several shortcuts to a folder.

You can move or remove folders the same way as moving or removing shortcuts.

- Touch and hold a shortcut on the home screen until (Folder) appears.
- Drag the shortcut to (Folder) and release it. A new folder will be created and the shortcut is added into the folder.
- To add more shortcuts into the folder, touch and hold each shortcut and drag it over the folder before releasing it.

#### NOTES:

- Touch the folder and then touch the name field to rename the folder.
- Drag the folder to (Extract) to delete the folder and replace its shortcuts on the last home screen.

### **Rearranging the Primary Shortcuts**

The home screen includes a customizable primary shortcuts area at the bottom visible from all home screens. You can keep at most four items in the primary shortcuts area. Drag shortcuts or folders in or out of the area to rearrange it.

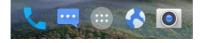

### **Entering Text**

You can enter text using the onscreen keyboard or the hard keypad. Some apps open the onscreen keyboard automatically. In others, you open it by touching where you want to type. Touch the **Back** key to hide the onscreen keyboard. You can also enter text by speaking with the Google voice typing feature.

### **Enable or Disable Input Methods**

Touch the Home key > => Settings > Language & input > Current Keyboard.

- 2. Touch CHOOSE KEYBOARDS at the bottom.
- Slide the switches beside the input methods to enable or disable them.

#### NOTE:

Some default input methods may not be disabled.

### **Change Input Methods**

- When you use the onscreen keyboard to enter text, the icon appears on the status bar.
- 2. Open the notification panel and touch Change keyboard.
- 3. Select the input method you need.

### NOTE:

The icon "" appears only when more than one input method is installed and enabled.

### Google Keyboard

The Google Keyboard provides a layout similar to a desktop computer keyboard. When screen auto-rotation is enabled, turn the phone sideways and the keyboard will change from portrait to landscape. The landscape keyboard is not supported in all applications.

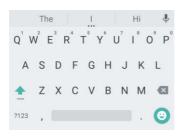

- Touch the alphabetic keys to enter letters. Touch and hold some specific keys to enter associated accented letters or numbers. For example, to enter É, touch and hold E<sup>®</sup> and the available accented letters and number 3 appear. Then slide to choose É.
- As you enter a word, candidates appear above the keyboard.
   Touch to select the correct one; touch and hold to see more possible options.
- Touch to use uppercase. Double-tap to lock uppercase. This key also changes to indicate the current case you are using: for lowercase, for uppercase, and when locked in uppercase.
- Touch or the **Delete** key to delete the text before the cursor.
- Touch ?123 to select numbers and symbols. You can then

touch = \ < to find more.

- Touch o enter miniature icons, such as expressions, horoscopes, and animals.
- Touch to use Google voice typing.
- Touch and hold , to change the input language or set up the Google Keyboard.

#### **Gesture Typing**

The Google Keyboard supports the gesture typing feature. You use this feature to input a word by sliding through the letters.

To enable and use gesture typing:

- Touch and hold \_\_ on the Google Keyboard and then touch Google Keyboard Settings.
- Touch Gesture Typing and then touch Enable gesture typing if this feature is turned off.
- Move your finger from letter to letter on the keyboard to trace a word without lifting the finger until you reach the end of the word

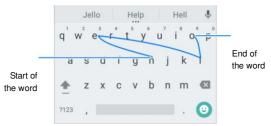

#### NOTES:

- Touch when you want to. If you want to enter a single letter, go ahead and touch.
- Lift your finger at the end of the word. A space is added automatically when you begin to input the next word.

### TouchPal Keyboard

The TouchPal keyboard offers a keyboard similar to a computer keyboard. You can swipe horizontally on the space key to select a language.

You can also use Curve<sup>®</sup> and Wave<sup>™</sup> to speed up text input by moving your finger from letter to letter or word from word without lifting the finger.

With the hard keypad, you can press the alphanumeric keys to enter text when TouchPal keyboard is activated. Press the # key to switch input modes and the \* key to select symbols.

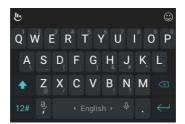

- The alphabetic keys: Touch the keys to enter letters. Touch and hold a key and slide if necessary to choose more characters.
- The shift key: Touch to use uppercase. Double-tap to lock uppercase. This key also changes to indicate the current case you are using: for lowercase, for uppercase, and when locked in uppercase.
- Word prediction: Touch and hold or and touch the prediction switch to turn off or on prediction.
- Pre-defined texts: Touch 12# to enter digits, symbols, and other texts. You can touch the arrow keys to turn pages, or touch to go back to the alphabetic keys. Slide up on the space key or touch to enter Emoji and emoticons.
- The delete key: Touch to delete text before the cursor.
   You can also slide left on the key to delete a whole word.
- More options: Touch to access additional functions of

TouchPal, use voice input, edit text, resize or split the keyboard, and more.

#### Curve - Word Gesture

Curve allows you to enter text by moving your finger on the screen from letter to letter to enter each word.

To enable and use Curve:

- On the TouchPal keyboard, touch Settings > Smart input and check Curve Word gesture.
- Touch the **Back** key to return to the text field. Open the TouchPal keyboard.
- Move your finger from letter to letter on the keyboard to trace a word without lifting until you reach the end of the word.

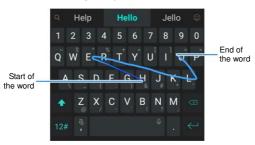

### NOTES:

 Touch when you want to. If you want to enter a single letter, go ahead and touch the key.  Lift your finger at the end of the word. A space is added automatically when you begin to trace the next word.

#### Wave - Sentence Gesture

Wave allows you to enter words by dragging candidate words to the space key.

To enable and use Wave:

- On the TouchPal keyboard, touch Settings > Smart input and check Wave™ Sentence gesture.
- 2. Touch the Back key to return to the text field.
- Touch or use Curve to enter the first word. As the first word appears on the text field, candidate words appear on the keyboard for you to choose from as the following word.
- Drag the correct candidate word to the space key to add the word to the text field

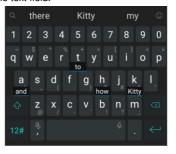

### NOTE:

If no candidate word is correct or displayed, you can go on entering the words normally.

### Google Voice Typing

Google voice typing uses the Google voice recognition service to convert speech to text.

- Touch or > Voice to access the voice typing feature when you are using the Google Keyboard.
  - Or flick down the status bar when entering text and touch Change keyboard, and then select Google voice typing.
- When you see the microphone image, speak what you want to type.
- 3. You can continue entering text to keep it or to delete it.

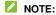

Say "comma," "period," "question mark," "exclamation mark," or "exclamation point" to enter punctuation.

### Input Method Settings

Choose the input method settings by touching > Settings > Language & input from the home screen.

In the **Keyboard & input methods** section, you can set the current input method and choose the settings for input methods.

### **Editing Text**

- Move the insertion point: Touch where you want to type.
   The cursor blinks in the new position, and a tab appears below it. Drag the tab to move the cursor.
- Select text: Touch and hold or double-tap within the text.
   The nearest word highlights, with a tab at each end of the selection. Drag the tabs to change the selection.
- Cut or copy: Select the text you want to manipulate. Then touch % or \(\bar{\to}\) to cut or copy the text to the clipboard.
- Replace text with the clipboard text: Select the text you want to replace. Then touch PASTE.

### **Opening and Switching Apps**

### Open an App

- Touch the Home key > .
- Slide left or right on the screen and touch an app to open it.

### **Switch Between Recently Opened Apps**

- Touch the Recent apps key. The apps you've used recently are displayed in a series of tabs. Slide up and down or press up or down on the 4-way navigation key to see all the tabs.
- 2. Touch a tab to open that app.

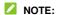

You can swipe a tab sideways or touch **X** on the tab to remove it from the screen. Touch **Clear all** to remove all tabs.

### **Uninstalling or Disabling an App**

- Touch the Home key > to open the application list screen.
- Touch and hold an application icon and drag the icon to (Uninstall) or (Disable) at the top of the screen.
- 3. Touch **OK** to uninstall or disable the app.

#### NOTES:

- Pre-installed apps cannot be uninstalled, and not all apps can be disabled.
- To find the disabled applications, touch the Home key > 
   Settings > Apps and swipe left to the DISABLED tab. You can then touch an application and touch ENABLE to restore it.

# Connecting to Networks and Devices

### **Connecting to Mobile Networks**

#### Control Mobile Data Use

To enable or disable data access:

- Touch the Home key > > Settings > Data usage.
- Touch the Mobile data switch to enable or disable mobile data use.

#### To get data services when roaming:

- Touch the Home key > > Settings > Mobile networks.
- 2. Touch the Data roaming switch if it is turned off.

#### NOTE:

Data roaming may incur significant roaming charges.

#### Set Access Point Names

To connect to the Internet you can use the default Access Point Names (APN). And if you want to add a new APN, please contact the service provider to get the necessary information.

- Touch the Home key > = > Settings > Mobile networks > Access Point Names.
- 2. Touch > New APN.

- Touch each item to enter the information you get from your service provider.
- 4. Touch : > Save to complete.
- NOTE:

To set the APN to default settings, touch : > Reset to default.

### **Connecting to Wi-Fi**

Wi-Fi is a wireless networking technology that can provide Internet access at distances of up to 300 feet, depending on the Wi-Fi router and your surroundings.

## Turn Wi-Fi On and Connect to a Wi-Fi Network

- 1. Touch the Home key > > Settings > Wi-Fi.
- 2. Slide the Wi-Fi switch to the On position to turn on Wi-Fi.
- 3. Touch a network name to connect to it.
- If the network is secured, enter the password and touch CONNECT.
- NOTE:

Your phone automatically connects to previously used Wi-Fi networks when they are in range.

### **Get Notified of Open Networks**

1. Touch the Home key > > Settings > Wi-Fi.

- 2. Slide the Wi-Fi switch to the On position.
- 3. Touch > Advanced.
- Slide the Network notification switch.

When Wi-Fi is on, you receive notifications in the status bar when your phone detects an open Wi-Fi network. Switch off this option to turn off notifications.

#### Add a Wi-Fi Network

You can add a Wi-Fi network if the network does not broadcast its name (SSID), or to add a Wi-Fi network when you are out of range.

To connect to a secured network, you first need to get the security details from the network's administrator.

- 1. Touch the Home key > > Settings > Wi-Fi.
- 2. Slide the Wi-Fi switch to the On position.
- 3. Touch > Add network.
- Enter the network SSID (name). If necessary, enter security or other network configuration details.
- Touch SAVE.

#### Connect to a WPS Network

Wi-Fi Protected Setup (WPS) is a feature that makes it easy to add your phone to the access points which support WPS.

You can use one of the following methods to connect your phone to a wireless network using WPS.

#### Method one: WPS button (Recommended)

- 1. Touch the Home key > = > Settings > Wi-Fi.
- 2. Slide the Wi-Fi switch to the On position.
- 3. Touch : > Advanced > WPS Push Button.
- Press the WPS button on the access point and the access point will recognize your phone and add it to the network.

#### Method two: PIN number

- 1. Touch the Home key > > Settings > Wi-Fi.
- 2. Slide the Wi-Fi switch to the On position.
- 3. Touch > Advanced > WPS Pin Entry.
- The WPS PIN number displays on the screen. Enter the PIN number into the access point's setup page.

After entering the PIN number, your phone automatically finds the access point and configures the connection.

#### NOTE:

For detailed information about the WPS feature of the access point, please refer to its user documents.

### Forget a Wi-Fi Network

You can make your phone forget about the details of a Wi-Fi network that you added - for example, if you don't want the phone to connect to it automatically or if it is a network that you no longer use.

Touch the Home key > = > Settings > Wi-Fi.

- 2. Slide the Wi-Fi switch to the On position.
- Touch the Wi-Fi network name and then touch FORGET.

### Adjust Advanced Wi-Fi Settings

- Touch the Home key > > Settings > Wi-Fi.
- 2. Touch : > Advanced to adjust the following settings.
  - Network notification: Get notifications in the status bar when Wi-Fi is on and an open network is available.
  - Scanning always available: Allow Google location services and other apps to scan for networks even when Wi-Fi is turned off
  - Keep Wi-Fi on during sleep: Set whether to keep Wi-Fi on in sleep mode.
  - Install certificates: Install certificates needed for connecting to certain Wi-Fi networks.
  - WPS Push Button: Connect to a WPS network via the push button method.
  - WPS Pin Entry: Connect to a WPS network via the phone PIN method.
  - MAC address: Check the MAC address.
  - ▶ IP address: Check the phone's IP address.

### **Connecting to Bluetooth Devices**

Bluetooth is a short-range wireless communication technology. Phones or other devices with Bluetooth capabilities can exchange information wirelessly within a distance of about 30 feet. The Bluetooth devices must be paired before the communication is performed.

#### Turn Bluetooth On/Off

- Touch the Home key > > Settings > Bluetooth.
- Slide the Bluetooth switch to the On or Off position.

When Bluetooth is on, the \* icon appears in the status bar.

### **Change the Device Name**

- Touch the Home key > > Settings > Bluetooth.
- Slide the Bluetooth switch to the On position if Bluetooth is off.
- Touch > Rename this device.
- 4. Edit the name and touch RENAME.

### Pair With Another Bluetooth Device

- 1. Touch the **Home** key > 🕮 > **Settings** > **Bluetooth**.
- Slide the Bluetooth switch to the On position if Bluetooth is off.

Your phone automatically scans for and displays the IDs of all available Bluetooth devices in range. You could touch > Refresh if you want to scan again.

3. Touch the device you want to pair with.

4. Confirm that the Bluetooth passkeys are the same between the two devices and touch PAIR. Alternately, enter a Bluetooth passkey and touch PAIR. Pairing is successfully completed when the other device accepts the connection or the same passkey is entered.

#### NOTE:

The Bluetooth passkey may be fixed for certain devices, such as headsets and hands-free car kits. You can try entering 0000 or 1234 (the most common passkeys), or refer to the documents for that device.

### Forget (Unpair With) a Bluetooth Device

You can make your phone forget its pairing connection with another Bluetooth device. To connect to the device again, you need to search it and enter or confirm a passkey again.

- Touch the Home key > Settings > Bluetooth and ensure that Bluetooth is turned on.
- In the list of paired devices, touch the icon beside the Bluetooth device you want to forget.
- 3. Touch FORGET.

#### Send Data via Bluetooth

- Open the appropriate application and select the file or item you want to share.
- Select the option for sharing via Bluetooth. The method may vary by application and data type.
- 3. Touch a Bluetooth device the phone has paired with or wait

for it to search for new devices and touch one of them.

#### Receive Data via Bluetooth

- 1. Turn Bluetooth on before trying to receive data via Bluetooth.
- 2. Flick down the status bar and touch \*1.
- Touch ACCEPT to start receiving the data.
   Depending on your storage setting and whether a microSDXC card is installed, received files are stored automatically in a dedicated folder (Bluetooth, for instance). You can access them with the File Manager app.

### **Connecting to Your Computer via USB**

You can connect your phone to a computer with a USB cable and transfer music, pictures, and other files in both directions. Your phone stores these files in the phone storage or on a removable microSDXC card.

### Connect Your Phone to a Computer via USB

- 1. Connect your phone to the PC with a USB cable.
- Open the notification panel and touch (Connected as ...).
- 3. Choose one of the following options:
  - Charge only: Charge your phone via USB.
  - Install driver: Install the driver needed for some USB connection modes (such as MTP). You only need to install the driver on the same PC once.

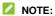

You can also install the driver on PC by running the executable file in the new CD-ROM drive.

 Media device (MTP): Transfer files on Windows<sup>®</sup> or Mac<sup>®</sup>

#### NOTE:

For Windows XP, please install the drivers and Media Player 11 (or later version) when you use Media device (MTP) for the first time.

Camera (PTP): Transfer photos using camera software.

### NOTE:

To make your phone connect to the computer automatically using the selected connection type, check **Don't ask me again**.

### Disconnect Your Phone From the Computer

To disconnect the phone from the computer, simply unplug the USB cable when you're finished.

### Remove the microSDXC Card From Your Phone

If you need to remove the microSDXC card while the phone is on, you should unmount it first.

- Touch the Home key > Settings > Storage > Unmount SD card > OK.
- When Unmount SD card changes to Mount SD card, you can now safely remove the microSDHC card from the phone.

#### **Erase microSDXC Card**

- Touch the Home key > = > Settings > Storage.
- Scroll down the screen to the SD card section and touch Erase SD card > ERASE SD CARD > ERASE EVERYTHING.

### **L** CAUTION:

The formatting procedure erases all the data on the microSDXC card, after which the files CANNOT be retrieved.

### **Connecting to Virtual Private Networks**

Virtual private networks (VPNs) allow you to connect to the resources inside a secured local network. VPNs are commonly deployed by corporations, schools, and other institutions to let people access local network resources when not on campus, or when connected to a wireless network.

Depending on the type of VPN you are using, you may be required to enter your login credentials or install security certificates before you can connect to your VPN. You can get this information from your network administrator.

#### Add a VPN

- Touch the Home key > > Settings > More > VPN.
- Touch + at the top right corner and fill in the information provided by your network administrator.
- Touch SAVE.

The VPN is added to the list on the VPN screen.

### NOTE:

You must set a lock screen pattern, PIN or password before using VPN.

#### Connect to a VPN

- Touch the Home key > = > Settings > More > VPN.
- Touch the VPN that you want to connect to.
- When prompted, enter any requested credentials, and then touch CONNECT.

### Modify a VPN

- Touch the Home key > = > Settings > More > VPN.
- Touch seside the VPN that you want to modify.
- 3. Edit the VPN settings and then touch **SAVE**.

### Phone Calls

You can place calls from the Phone app, the Contacts app, or other apps or widgets that display contact information. Wherever you see a phone number, you can usually touch it to dial.

### **Placing and Ending Calls**

### Place a Call by Dialing

- 1. Touch the **Home** key > > **Phone**.
- Enter the phone number or the contact name with the hard keypad. Touch the **Delete** key to delete incorrect digits.

### NOTE:

As you enter the phone number or the contact name, your phone searches for matching information in your contacts. If you see the number and contact you want to call, touch it to place the call immediately.

3. Press the Send key to dial.

### NOTE:

To make an international call, touch and hold the 0 key to enter the plus (+) symbol. Next, enter the country code, followed by the city/area code and then the phone number.

#### NOTE:

To redial/call back your last call, just press the **Send** key in the Phone app to fill in the phone number automatically.

#### End a Call

During a call, touch on the screen.

### **Answering or Rejecting Calls**

When you receive a phone call, the incoming call screen opens, displaying the caller ID or the information about the caller that you've entered in the Contacts app. You can answer or reject the call, or reject it with a text message.

#### **Answer a Call**

When you receive a phone call, slide down the green bar to answer the call.

### NOTE:

To silence the ringer before answering the call, you can press either end of the **Volume** key.

### Reject a Call

When you receive a phone call, slide up the red bar to reject the call.

You can also slide up to reject the call and select a preset text message or edit one to send to the caller.

### NOTE:

To edit the preset text response from within the Phone app, touch in the top search field and select **Call Settings > General settings > Quick responses**.

### Working With the Call History

The call history is a list of all the calls you've placed, received, or missed. It provides a convenient way to redial a number, return a call, or add a number to your contacts.

To open the call history, you can touch the **Home** key > \equiv > Call History.

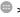

#### Place a Call From the Call History

- 1. Open the call history.
- Press up or down on the 4-way navigation key to select a 2. listing and then press the **Send** key.

#### NOTE:

You can touch MISSED. OUTGOING, or INCOMING to filter the records by call type.

### Add a Number From Call History as a Contact

- 1. Open the call history.
- 2 Touch the contact icon in front of a number.
- Touch \( \st \) on the contact information tab. 3
- 4 To add the number to an existing contact, touch a contact in the list. To add a new contact, touch 🔽.

### Take Other Actions on a Call History Entry

Open the call history, touch a listing to view more call information.

Touch to delete the entry.

- While viewing the call details, touch > Edit number before call to edit the number in the dialer before calling it.
- Touch the contact icon in front of the entry to open the contact information tab from the bottom, where you can send a message, call back, edit the contact, add the contact to favorites, or add the number to contacts.

#### NOTE:

Touch > Clear call log in the call history screen to delete all history records.

### **Calling Your Contacts**

- 1. Touch the Home key > @ > Contacts.
- Press up or down on the 4-way navigation key to select a contact and then press the Send key to make a call.

### **Checking Voicemail**

If you have set the phone to divert calls to voicemail, callers can leave voicemail messages when they cannot reach you. Here's how to check the messages they left.

- 1. Touch the **Home** key > > Phone.
- Touch and hold the 1 key on the hard keypad. If prompted, enter your voicemail password.
- Follow the voice prompts to listen to and manage your voicemail messages.

#### NOTE:

See <u>Set Voicemail</u> for how to set your voicemail service. For detailed information, please contact the service provider.

### **Using Options During a Call**

During a call, you will see a number of onscreen options. Touch an option to select it.

- Touch 

  / 

  to turn on or off the speaker.
- Touch ¾ / ¾ to mute or unmute your microphone.
- Touch 

  to make another call separately from the first call, which is put on hold.
- Touch to open the Contacts app.
- Touch to open the Messaging app.
- Touch to merge the separate calls into a single conference call.
- Touch to end the current call.

#### WARNING!

Because of higher volume levels, do not place the phone near your ear during speakerphone use.

### **Setting Up a Conference Call**

When the three-way call is supported by your network, you can set up a conference call and talk to two people at the same time.

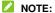

The three-way call feature may result in additional charges. Please contact your service provider for more information.

- Place the first call.
- Once you have established the connection, touch + and dial the second number. (This puts the first caller on hold.)
- 3. When you're connected to the second party, touch  $\bigwedge$ . If one of the people you called hangs up during your call, you and the remaining caller stay connected. If you initiated the call and are the first to hang up, all callers are disconnected.

To end the conference call, touch

### **Adjusting Your Call Settings**

### **Set Contact Display Options**

You can set the order of the contacts displayed in the **Contacts** app.

- Touch Sort list by or View contact names to set the order of the contacts and the format of the contact names.

#### Set Sound and Vibration

Set the sound and vibration for incoming calls as well as dialpad sounds.

#### General settings.

- 2. Touch the following options you want to configure.
  - Touch Phone ringtone to select the ringtone for incoming call notification.
  - Check Dialpad tones to play sounds when you touch the dialpad keys.
  - Check Also vibrate for calls to enable vibration for incoming call notification.

### NOTE:

You can set the vibration pattern for incoming call notification.

Touch the **Home** key > Phone > Call Setting >

Touch the Home key > @ > Phone > : > Call Setting > Vibrate pattern and select one.

### **Edit Quick Response to Rejected Callers**

- 2. Touch a text message to edit it.

#### Set Voicemail

- Touch Voicemail to configure voicemail settings.
  - Touch Service to select the voicemail service provider.
     Your carrier is the default.
  - Touch Setup > Voicemail number to edit the voicemail number.
  - Touch Sound to select the notification sound for new

voicemails.

Check Vibrate to enable vibration for notification.

### Set Phone Flip Action

You can answer or end a call by opening or closing the phone flip.

- 2. Check Open to answer or Close to end call.

#### Set TTY Mode

Your phone is a TTY compatible device. A TTY device can allow people who have hearing or speech disabilities to communicate by telephone. Simply connect the TTY device to the phone's headset jack.

Select a TTY mode for your phone to work with a TTY device, or turn TTY off.

- Touch the Home key > Phone > Call Setting > TTY mode
- Select one of the following options. Consult your teletypewriter manufacturer's manual if necessary.
  - TTY Off: Users who can hear and talk can disable TTY support.
  - TTY Full: Users who cannot talk or hear may use this mode to send and receive text messages through TTY device.
  - TTY HCO: Users who can hear, but cannot talk, may use this mode to listen to conversation of the other party, and

- respond via text messages.
- TTY VCO: Users who can talk, but cannot hear, may use this mode to talk through the phone and receive responses via text messages.

### **Set Hearing Aids**

Your phone supports the Hearing Aid Compatibility (HAC) function. When you turn on the hearing aid compatibility and use a hearing aid with a telecoil to answer the phone, it will help you hear more clearly during the phone call.

- 1. Touch the **Home** key > Phone > > Call Setting.
- 2. Check Hearing aids to turn on hearing aid compatibility.

### CAUTION:

Do not turn on the Hearing aids option unless you use a hearing aid with a telecoil. Using this setting without a hearing aid or with a hearing aid without a telecoil may be harmful to your hearing.

### **Set Speed Dials**

You can touch and hold the 1 ~ 9 keys from the dialer to call the corresponding speed dial number.

The number key 1 is reserved to speed dial your voicemail.

#### To assign a speed dial key:

- 2. Touch a speed dial key.

- 3. Enter a phone number or select one from the contact list.
- 4. Touch OK.

#### Set DTMF Tones

You can set the length of Dual-tone multi-frequency (DTMF) signal tones.

- 2. Touch Normal or Long.

#### Display Call Ending Tips

You can set the phone to display a few options including calling, messaging, and saving the number, when a call is ended.

- 2. Check Call ended operation tips to enable this feature.

### Answer Calls Automatically

You can set the phone to answer calls automatically when your hands are occupied, for example, when driving a car.

- Select how long the phone should wait before answering the call and when auto answer should function, or turn this feature off

### Forward Incoming Calls

Call forwarding feature allows you to forward your incoming calls to another phone number.

- Touch the Home key > 
   = > Phone > 
   = > Call Setting > Call forwarding.
- 2. Touch an available option to enable it.

#### Voice Privacy

This option allows you to enable enhanced privacy mode.

- Touch the Home key > 
   = > Phone > 
   = > Call Setting > Additional settings.
- 2. Check Voice privacy to enable this feature.

#### Plus Code Dialing Setting

Plus Code Dialing allows the phone to automatically dial the international access code for your location when you touch and hold the 0 key in the dialer.

#### To activate Plus Code Dialing:

- Check Setup Plus Code Replacement to enable this feature.

#### To change the international dialing code:

Touch the Home key > Phone > Call Setting > Additional settings > Plus code dialing setting > Replace

#### Code of Plus Code.

2. Input a new code and touch OK.

### Contacts

You can add contacts on your phone and synchronize them with the contacts in your Google account or other accounts that support contact syncing.

To see your contacts, touch the **Home** key > 

> Contacts. From there, you can touch the tabs on the top of the screen to quickly switch to favorite contacts.

### **Checking Contact Details**

- Touch the Home key > 
   = > Contacts and touch the
   CONTACTS tab to access your contact list.
- 2. Scroll through the list to view all your contacts.
- Touch a contact to view its details.

#### NOTE:

If you have a lot of contacts stored, drag the slider to the initial letter you need.

### **Adding a New Contact**

- Touch to add a new contact.
- Enter the contact name, phone numbers or email addresses.
  - If you have multiple account types associated with your

phone, touch the contact account field at the top and select a contact type. If a sync account is selected, the contacts will be synced automatically with your account online.

- Touch ADD ANOTHER FIELD to enter other information.
- Touch \( \sigma \) to save the contact.

### **Setting Up Your Own Profile**

You can create your own name card in your phone.

- Touch the Home key > 

  Contacts and touch the CONTACTS tab.
- Touch Set up my profile.
   If a profile has already been set up, touch the listing below
   ME and touch
- 3. Edit your profile information.
- 4. Touch ✓.

## Importing, Exporting, and Sharing Contacts

You can import/export contacts from/to your micro-SIM card, the phone storage or the microSDXC card. This is especially useful when you need to transfer contacts between different devices. You can also quickly share contacts using Messaging, Email, Bluetooth. Google Drive. Gmail. etc.

### Import Contacts From the micro-SIM Card

- 1. Touch the **Home** key > > Contacts.
- 2. Touch > Import/Export > Manage SIM card contacts.
- Touch > Import SIM Contacts.
- 4. Check the contacts you need and then touch <

#### Import Contacts From the Phone Storage or the microSDXC Card

- 1. Touch the **Home** key > 

  > Contacts.
- 2. Touch : > Import/Export > Import from storage.
- Select the vCard file(s) in the microSDXC card or the phone storage and touch OK.

### **Export Contacts to the micro-SIM Card**

- Touch > Import/Export > Export to SIM card.
- 3. Check the contacts you need and then touch  $\checkmark$ .

## Export Contacts to the Phone Storage or the microSDXC Card

- 1. Touch the **Home** key > Contacts.
- 2. Touch > Import/Export > Export to storage.

The phone will prompt you with the name of the vCard file and the directory in which the file will be saved. Touch OK to create the file.

#### Share Contacts

- Touch the Home key > 
   = > Contacts and touch the CONTACTS tab.
- 2. Touch and hold the contact you want to share.
- 3. Check more contacts if needed and then touch <.
- Choose how to share the contacts. Options depend on the applications and services installed.

### **Working With Favorite Contacts**

In the favorite contacts tab, you can find your favorite contacts and frequently contacted contacts.

#### Add a Contact to Favorites

You can add the contacts you use frequently to **FAVORITES** so that you can find them quickly.

- 2. Touch a contact and then touch 🌣 at the top.

#### Remove a Contact From Favorites

- Touch the Home key > Scontacts and touch the FAVORITES tab.
- Touch a favorite contact and then touch \* at the top.

### **Working With Groups**

#### **View Your Contact Groups**

- Touch the Home key > 
   = > Contacts and touch the GROUPS tab.
- Scroll through the list to view the preset groups and any groups you have created.
- 3. Touch a group to view its members.

#### NOTE:

To send a message or an email to all or some of the group members, you can touch \* > Send Group message / Send Group email after you open the group.

#### Set Up a New Group

- Touch the Home key > = > Contacts and touch the GROUPS tab.
- 2. Touch to create a new group.
- 3. Touch the **Group's name** field and enter the group name.

- Touch Add member and select the contacts you wish to be the group members.
- Touch ✓.
- Touch the field below **RingTone** to select the ringtone for incoming calls from the group members.
- 7. Touch OK.
- Touch ✓ to save the group.

#### **Delete a Group**

- Touch the Home key > = > Contacts and touch the GROUPS tab.
- 2. Touch a group and then touch : > Delete Group.
- Touch OK to disband the group. The contacts in the group will not be deleted.

#### Edit a Group

- Touch the Home key > = > Contacts and touch the GROUPS tab.
- 2. Touch a group and then touch \* > Edit.
- Touch the group name to edit it, or touch the field below MEMBER or RingTone to add more members or change the ringtone.
- 4. Touch ✓.

#### NOTE:

To remove group members, touch a group in the **GROUPS** tab and touch \* > **Multi-Select** to choose members. Then touch \* > **OK** 

### **Searching for a Contact**

- 1. Touch the **Home** key > 

  > Contacts.
- 2. Touch Q at the top of the screen.
- Input the contact name or any information the contact has to search for it. The contacts matched will be listed.

### **Editing Contacts**

#### **Edit Contact Details**

- Touch the Home key > > Contacts.
- 2. Touch a contact you need to edit and then touch .
- Edit the contact and touch

### Set a Ringtone for a Contact

Assign a special ringtone to a contact, so you know who is calling when you hear the ringtone.

Touch the Home key > 
 Separate > Contacts.

- Touch a contact you want to set a ringtone for and then touch \* > Set ringtone.
- 3. Select a ringtone you like and touch OK.

#### Delete Contacts

- 2. Touch and hold the contact you want to remove.
- 3. Check more contacts if needed and then touch .
- 4. Touch OK to confirm.

#### Join Contacts

As your phone synchronizes with multiple online accounts, you may see duplicate entries for the same contact. You can merge all the separate information of a contact into one entry in the contacts list.

- Touch the Home key > = > Contacts.
- Touch a contact entry to display the contact's details and then touch
- 3. Touch > Join.
- Touch the contact whose information you want to join with the first entry.
- Touch ✓.

The information from the second contact is added to the first

contact, and the second contact is no longer displayed in the contacts list.

You can repeat these steps to join another contact to the main contact.

#### Separate Contact Information

If contact information from different sources was joined in error, you can separate the information back into individual contacts on your phone.

- Touch a contact entry you have merged and want to separate, and then touch
- 3. Touch : > Separate.
- 4. Touch OK to confirm.

### Web Accounts

### **Adding or Removing Accounts**

You can add multiple Google accounts and Microsoft Exchange ActiveSync® accounts. You may also add other kinds of accounts depending on the apps installed on your phone.

#### Add an Account

- Touch the Home key > Settings > Accounts > Add account.
- 2. Touch the type of account you want to add.
- Follow the onscreen steps to enter the information about the account. Most accounts require a username and password, but the details may vary. You may also need to obtain some information from IT support or your system administrator.

When the account is successfully added, it is displayed in the **Accounts** menu.

#### Remove an Account

Removing an account will delete it and all information associated with it from your phone, such as emails and contacts.

- Touch the Home key > 
   Settings > Accounts.
- 2. Touch the account category and then touch the account.

3. Touch \* > Remove account > REMOVE ACCOUNT.

### **Configuring Account Sync**

### **Configure Auto Sync Setting**

- 1. Touch the **Home** key > > Settings > Accounts.
- 2. Touch and check or uncheck Auto-sync data.
  - When automatic sync is turned on, changes you make to information on your phone or on the web are automatically synced with each other.
  - When automatic sync is turned off, you need to sync manually to collect emails, updates, or other recent information.

### Sync Manually

- 1. Touch the Home key > iii > Settings > Accounts.
- Touch the account category and then the account you want to sync.
- Touch \* > Sync now. Or touch the types of information you want to sync.

### Change an Account's Sync Settings

- Touch the Home key > > Settings > Accounts.
- Touch the account category and then the account. The Sync screen appears, showing a list of information the account can sync.
- When auto-sync is enabled, switch on or off items as you need. The types of information enabled on the phone and the web will be kept in auto-sync. When auto-sync is disabled, touch a listing to sync that type of information between the phone and the web.

### **Email**

Touch in the home screen and select **Email**. Use it to receive and send emails from your webmail or other accounts, using POP3 or IMAP, or access your Exchange ActiveSync account for your corporate email needs.

### **Setting Up the First Email Account**

- 1. Touch the **Home** key > > **Email**.
- Select an email server and enter the email address and password.
- Touch Next to let the phone retrieve the network parameters automatically.
  - NOTE:

Touch **Manual setup** if you want to enter these details manually or when automatic setup fails.

4. Follow the on-screen instructions to finish the setup.

Your phone will show the inbox of the email account and start to download email messages.

### **Checking Your Emails**

Your phone can automatically check for new emails at the interval you set when setting up the account.

You can also check new emails manually by dragging down on

### Responding to an Email

You can reply to or forward a message that you receive. You can also delete messages and manage them in other ways.

#### Reply to or Forward an Email

- 1. Open the email you want to reply to or forward from the Inbox.
- 2. Do the following as you need:
  - ➤ To reply to the sender, touch ...
  - To reply to the sender and all recipients of the original email, touch
  - ➤ To forward the email to someone else, touch ⇒.
- Edit your message and touch ➤.

#### Mark an Email as Unread

You can return a read email to the unread state - for example, to remind yourself to read it again later. You can also mark a batch of emails as unread

- While reading a message, touch \* > Mark as unread.
- While in a message list (for instance, the Inbox), touch the check boxes beside the messages and then touch ...

#### **Delete an Email**

You can delete an email from its folder. You can also delete a batch of emails.

- While reading a message, touch > OK.
- While in a message list (for instance, the Inbox), slide a message left or right to delete it, or touch the check boxes beside the messages and then touch

### Writing and Sending an Email

1. Open your email Inbox and touch +.

#### NOTE:

If you have more than one email account added on the phone, touch the sender line to select the account you want to use for sending the message.

Enter a contact name or email address in the To field.
 Separate each recipient with a comma. You can also touch
 to select recipients from your contacts.

#### NOTE:

To send a carbon copy or blind carbon copy to other recipients, touch \* > Add Cc/Bcc to open the Cc/Bcc field and enter the contact names or email addresses.

- 3. Enter the email subject and compose the email text.
- 4. Touch \* > Attach file to add audio files, images, videos

- and other types of files as attachments.
- Touch at the top right of the screen to send the message.

### **Adding and Editing Email Accounts**

#### Add an Email Account

After setting up your first email account (see <u>Setting Up the First Email Account</u>), you can add more email accounts and manage them separately.

- 1. Open Email to get the Inbox screen.
- 2. Touch > Settings > + ...
- Follow the prompts to set up the account as you did with the first one.

#### Edit an Email Account

You can change a number of settings for an account, including how often you check for email, how you're notified of new mails, your email signature, and details about the servers the account uses to send and receive mails.

- 1. Open Email to get the Inbox screen.
- Touch > Settings and touch the account whose settings you want to change.
- Make the changes and touch ← when you finish.

### **Changing General Email Settings**

General settings apply to all email accounts you add.

- 1. Open Email to get the Inbox screen.
- 2. Touch : > Settings > General.
- 3. Make the changes and touch ← when you finish.

### Messaging

You can use Messaging to exchange text messages (SMS) and multimedia messages (MMS).

### Opening the Messaging Screen

Touch the **Home** key > • Messaging.

The **Messaging** screen opens, where you can create a new message, search for messages, or open an ongoing message thread

- Touch to write a new text or multimedia message.
- Touch > Search to search for a message using keywords.
- Touch an existing message thread to open the conversation you've had with a certain number.

### Sending a Message

- On the Messaging screen, touch at the top right corner
- 2. Add recipients by one of the following ways.
  - Touch the To field and manually enter the recipient's number or the contact name. If the phone presents a few suggestions, touch the one you want to add.
  - Select recipients from your contacts or call history by

touching \_\_\_\_.

- 3. Touch the **Type message** field and enter the message text.
- If you want to send a multimedia message, touch <sup>II</sup> to add pictures, audios, videos, or other files to the message.
- Touch SEND.
- NOTE:

You can also include email addresses as recipients for a multimedia message.

#### NOTE:

Do not add any attachment if you want to send a text message. Otherwise you may be charged for a multimedia message.

### Replying to a Message

Messages you receive are appended to existing threads of the same number. If the new message comes from a new number, a new thread is created.

- On the Messaging screen, touch the thread that has the message you want to reply to.
- Type your reply in the text box at the bottom. You can touch if you want to reply with an MMS.
- Touch SEND.

### Forwarding a Message

- On the Messaging screen, touch the thread that has the message you want to forward.
- Touch the message and then touch Forward in the menu that opens.
- Enter a recipient for the message and edit the content if you want.
- 4. Touch SEND.

### Copying a Message

You can copy text messages from the micro-SIM card to the phone storage.

- On the Messaging screen, touch > Settings > Manage SIM card messages.
- Touch and hold a message and then touch Copy to phone memory.

### **Changing Message Settings**

Touch  $\stackrel{?}{\circ}$  > Settings in the Messaging screen to change the messaging settings.

### Calendar

Calendar on the phone works with the web-based Google Calendar™ service for creating and managing events, meetings and appointments. It also works with the Microsoft Exchange ActiveSync calendar once you sign into your Exchange account on the phone.

To open Calendar, touch in the home screen and select Calendar.

### **Viewing Your Calendars and Events**

#### Select Visible Calendars

- 1. Open the Calendar app.
- Touch > Calendars to display.
- Touch the calendars to check the ones you want to see or uncheck the ones you'd like to hide.

Events from hidden calendars are not shown in the Calendar app.

#### **Change Calendar Views**

You can view your calendars in different forms. The app offers four view types: Month, Week, Day, and Agenda.

To change calendar views, touch the current view at the top left and select the view you prefer. You can also touch a day block twice in Month view to switch to Day view.

- In Month view, swipe vertically to see previous and future months.
- In Week or Day view, swipe horizontally to see previous and future weeks/days.
- When you are viewing past or future days, weeks, or months, touch the date icon at the top right to quickly switch to today.

#### View Event Details

In Agenda, Day, or Week view, touch an event to view its details.

In Month view, touch a day block twice to switch to Day view. Then touch an event to view its details.

### **Creating an Event**

- In any Calendar view, touch > New event.
   You can also touch a spot in Day or Week view twice to add an event to that time spot.
- If you have more than one calendar account, touch the current account above the **Event name** line to choose one.
- 3. Enter the event details and touch SAVE.

#### NOTE:

You can also create a new event by copying the details of an existing event. Just open the event details screen and touch > Copy. Then edit the new event information and touch

#### SAVE.

### Editing, Deleting, Sharing or Exporting an Event

- 1. Find the event you want to edit, delete, share or export.
- Open its details screen (see <u>View Event Details</u> in this chapter).
- 3. Do one of the following as you need.
  - To edit the event, touch . Touch SAVE to save your changes.
  - ► To delete the event, touch ¬ > OK.
  - To share the event, touch share and choose how to share.

### **Changing Calendar Settings**

To change the calendar settings, open a calendar view (Day, Week, Month, or Agenda), and touch \* > Settings.
You can change General settings, which apply to all accounts, or other settings that only apply to specific accounts.

### Web Browser

Use Browser to view web pages and search for information.

### Opening the Browser

Touch the **Home** key > 

> **Browser** to launch the web browser.

The browser also opens when you touch a web link - for example, in an email or a text message.

- 1. Open the Browser app.
- 2. Touch the address box at the top of the web page.
- Enter the address (URL) of a web page or enter terms you want to search for.
- Touch a URL or search suggestion or touch Go or on the keyboard to open the web page or search results.

### Setting the Homepage

Your home page opens when you open a new browser tab, and when you start **Browser** after restarting your phone.

- 1. Open the Browser app.
- 2. Touch  $\bigcirc$  > Settings > Set homepage.
- 3. Enter the URL and touch OK to set it as the homepage.

### **Using Multiple Browser Windows**

You can open several web pages at the same time (one page in each window) and switch between them freely.

#### To open a new browser window:

Touch  $\stackrel{\textstyle oxdot}{}$  at the bottom of the screen and then touch **New window**. A new browser window opens and the homepage is loaded

#### To switch between browser windows:

- Touch the icon 2 at the bottom of the screen. The number in the icon indicates the number of currently active browser windows.
- Swipe vertically to scroll through the list of opened web pages.
- 3. Touch one you want to open.

#### NOTE:

Swipe a web page horizontally or touch its **X** to close the browser window. Touch **Close all** to close all windows.

### **Downloading Files**

- Touch and hold an image or a link to a file or to another web page.
- 2. In the menu that opens, touch Save image or Save link.

The downloaded files are saved to your phone. You can view or open them in the **Downloads** app.

### **Changing Browser Settings**

You can configure a number of settings to customize the way you browse the web, including several that you can use to control your privacy.

To open the Browser settings screen, touch  $\Box\Box$  > **Settings** in the browser screen.

### Camera

You can use your phone to take photos and record videos. Photos and videos are stored on the microSDXC card you have installed or in the phone storage. You can copy them to your computer or access them in the **Gallery** app.

### **Capturing a Photo**

- 1. Touch the **Home** key > 

  > Camera.
- Aim the camera at the subject and make any necessary adjustment. Auto camera mode is used by default.

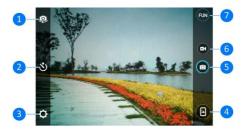

| Number | Function                                                                                                    |
|--------|----------------------------------------------------------------------------------------------------|
| 1      | Switch between the front and back cameras.                                                                                                    |
| 2      | Set a time delay before the camera takes a picture automatically after you touch the shutter icon.                                                     |
| 3      | Change the camera settings.                                                                                                    |
| 4      | View pictures and videos you have taken.                                                                                                    |
| 5      | Capture a picture.                                                                                                    |
| 6      | Capture a video clip.                                                                                                    |
| 7      | Select the manual or auto camera mode, or use special effect, smile detection, HDR, interval capture, or panorama. Only available for the back camera. |

#### WARNING!

Keep a safe distance when using the flash. Do not point the flash towards the eyes of people or animals.

#### NOTE:

You can spread or pinch on the screen to zoom in or out before taking pictures.

- Touch the area where you want the camera to focus, or leave the camera to autofocus on the centre of the image.
- 4. Lightly touch 

  .

### Recording a Video

- Touch the Home key > > Camera.
- 2. Aim the camera at the subject.

#### NOTE:

You can spread or pinch on the screen to zoom in or out before and during recording.

3. Touch to start recording. You can also touch to pause or resume recording.

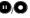

NOTE:

While the recording is in progress, you can touch oto save the frame as a separate photo.

4. Touch • to stop recording.

### **Using Manual Camera Mode**

You can use manual camera mode to adjust more camera options for you photo such as ISO, white balance, exposure, etc.

- 1. Touch the **Home** key > Camera.
- Touch MANUAL.
- 3. Aim the camera at the subject and you can make the following adjustments.

- ▶ Drag ☐ to any area on the screen that you want to focus on.
- Drag to any area on the screen where you want the camera to meter exposure so as to adjust the photo brightness.
- ▶ Touch to show the grid or the golden spiral, or hide it.
- ► Touch to enable or disable the gradienter.
- Touch to change white balance scenario or leave it at Auto.
- ► Touch <sup>60</sup> to select ISO level or leave it at **Auto**.
- Touch to adjust the photo exposure.
- Touch the shutter icon to take the photo.

# **Customizing Camera/Camcorder Settings**

Before capturing a photo or a video, you can touch to open the following camera and camcorder setting options.

#### NOTE:

Some camera and video options will change according to different camera modes.

CAMERA

- Picture size: Set the image size for your photo.
- Full screen: Set the viewfinder screen as full screen or not when the back camera is in use.
- Point-and-shoot: Available for the front camera. When this feature is enabled, you can touch the viewfinder screen to take a photo using the front camera.
- Shutter tone: Turn on or off the shutter sound.
- Geo-tagging: Select whether to store the location information in your captured photos and videos.
- Storage location: Touch Save location to change the storage location for captured photos and videos.
- Restore defaults: Restore default camera and video settings.

#### VIDEO

- ▶ Video quality: Set the quality for your video.
- Focus lock when recording: Select whether to lock the focus point on the centre of the screen during video recording using the back camera.
- Geo-tagging: Select whether to store the location information in your captured photos and videos.
- Storage location: Touch Save location to change the storage location for captured photos and videos.
- Restore defaults: Restore default camera and camcorder settings.

### Gallery

### **Opening Gallery**

Touch the **Home** key > 

Sallery to view albums of your pictures and videos.

### **Working With Albums**

When you open the Gallery, all pictures and videos on your phone are displayed in a number of albums by default. Swipe up and down to see them all.

#### To view album contents:

Touch an album to view the pictures and videos it contains.

#### To share albums, pictures, or videos:

- Touch and hold an album to select it or touch and hold an item after you open an album to select a picture or a video.
- 2. Touch more items that you want to share.
- 3. Touch sand select how you want to share the items.

#### To delete albums, pictures, or videos:

- Touch and hold an album to select it or touch and hold an item after you open an album to select a picture or a video.
- 2. Touch more items that you want to delete.

#### To hide an album:

- 1. Touch and hold an album that you want to hide.
- Touch > OK.
- NOTE:

To show the hidden albums again, touch **\*** > **Settings** > **Manage hidden albums**. Touch the albums you want to restore and touch **Show** at the bottom.

### **Working With Pictures**

Touch a picture in an album to view the picture in full screen.

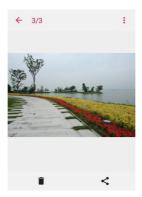

When viewing a picture in full screen, the following features are available.

- Swipe horizontally to see more pictures or videos.
- Pinch a picture or video to make it smaller. You'll then see a filmstrip-style view of all your pictures and videos in a row.
   Swipe left or right to scan through them all.

#### NOTE:

You can delete a picture or video by swiping it up in the filmstrip view. If you accidentally delete one, touch **UNDO** to retrieve it.

Double-tap the picture, or pinch two fingers together or

spread them apart to zoom out or in.

- Touch > OK to delete the picture.
- ouch to share the picture.
- Touch to rotate, rename, or print the picture, set it as wallpaper or contact photo, check file details, or browse the album contents in a slideshow.

#### NOTE:

Some options may not be available for certain albums or pictures.

# **Playing Videos**

- Touch an album in the gallery and then touch the thumbnail of a video.
- Touch at the center and select a player to start playing. Touch the video to view the playback controls.

# Music

Touch the **Home** key > • • **Music** to play audio files stored on your phone. **Music** supports a wide variety of audio formats, so it can play music you purchase from online stores, music you copy from your CD collection, and so on.

# **Viewing Your Music Library**

- Touch All Songs to view all music files on your phone.
- Touch Artists/Albums to browse music files on your phone organized by the artist or album name.
- Touch Folders to find music files through the folders they are stored in.
- Touch Favorites to browse music files you have marked as favorites.
- · Touch Playlists to view all music playlists you have created.

### NOTE:

If an audio file is being played, its name and player controls are displayed at the bottom of the screen. Touch the area to open the playback screen.

# **Playing Music**

Touch a song in the music library to listen to it. Touch the bottom of the screen to open the following playback screen.

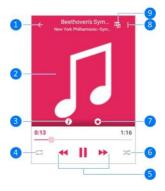

| Number | Function                                                                                 |
|--------|------------------------------------------------------------------------------------------|
| 1      | Return to the music library.                                                             |
| 2      | Album artwork (if available).                                                            |
| 3      | Check the track information.                                                             |
| 4      | Toggle repeat mode: no repeat, repeat the current track, or repeat the current playlist. |

| Number | Function                                                                                                    |
|--------|----------------------------------------------------------------------------------------------------|
| 5      | Playback control: Skip songs or pause and resume playback. Drag the progress bar to jump to any part of the track. |
| 6      | Turn on or off shuffle.                                                                                            |
| 7      | Add the track to the Favorites playlist.                                                                           |
| 8      | Access additional options.                                                                                         |
| 9      | Touch to see the current playlist (queue).                                                                         |

You can still control the music when you are not in the playback screen.

In other apps, flick down the notification panel. Touch the song title to restore the playback screen, or just pause/ resume playback or skip songs.

# **Managing Playlists**

Create playlists to organize your music files into sets of songs, so that you can play the songs you like in the order you prefer.

- Touch > Multi-Select in the music library to choose songs and touch "+" to add them to a playlist or create a new playlist.
- Open a playlist and touch > Delete/Rename to delete or rename the playlist.
- Touch a playlist to view its content. You can touch and hold a song to select multiple songs for removal from the playlist.

# Video Player

Use the **Video Player** app to manage your video library and watch videos.

# Opening the Video Library

Swipe up or down to find the video you want. You can also touch  $\bigcirc$  to search for video files, or touch  $\stackrel{\circ}{:}$  > View by or Sort by to change the display mode or sort the list.

# **Playing and Controlling Videos**

Touch a video in the video library to play it. Touch the screen to show the playback controls. You can control the video and audio or carry out other operations.

- Touch the play/pause button at the bottom to pause or resume the playback.
- Touch 

   or 

   to skip to the previous or the next video.
- Touch to rotate the video.
- Touch to share, rename or delete the video, view file details, or configure player settings.

# **Managing Video Files**

### **Delete Video Clips**

- 1. Touch and hold a video in the video library.
- 2. Check other videos you want to delete.
- 3. Touch 🗍 > **OK**.

## **Share Video Clips**

- 1. Touch and hold a video in the video library.
- 2. Touch other videos you want to share.
- 3. Touch sand select how you want to share them.

# Sound Recorder

**Sound Recorder** enables you to record voice memos and listen to them whenever you like.

# **Recording a Voice Memo**

- Touch the Home key > 
   Sound Recorder.
- 2. Touch HQ to turn on or off high quality recording.
- 3. Touch 0 to start recording. During recording, touch 0 / to pause or continue the recording.
- Touch to stop recording. The memo is automatically saved.

# **Playing a Voice Memo**

To play a memo you just recorded:

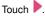

#### To play any saved memo:

- Touch at the top right of the screen to see all recordings.
- 2. Touch the title of a memo to play it.

## NOTE:

Touch and hold a memo to delete, share, rename it, add a tag, check its file information, or set it as your phone ringtone or notification ringtone.

# More Apps

### Calculator

Touch the **Home** key > 

> Calculator to use the phone's convenient built-in calculator for some basic as well as advanced mathematical equations.

## NOTE:

Slide left while holding the phone upright, or hold the phone on its side, to access advanced buttons.

### Clock

#### Set a New Alarm

- Touch the tab in the Clock app.
- Touch an existing alarm to configure it, or touch the bottom of the screen to create a new alarm.
- Set up the alarm options, such as time, alarm days, snooze, and alarm ringtone.
- 4. Touch SAVE to save and exit.

## NOTES:

- To enable or disable existing alarms directly, just touch the switches on the right side.
- Touch in the tab to configure alarm settings, including ringtone volume, vibration, alarm duration, volume crescendo, and alarm in silent mode.

#### **Check World Time**

Touch the tab in the **Clock** app to check local time around the world.

Touch at the bottom to add a new city or country.

## Use the Stopwatch and Countdown

Touch the  $\bigodot$  or  $\boxtimes$  tab in the **Clock** app to use the stopwatch or the countdown timer.

Stopwatch allows you to record lap times, while countdown allows you to set a time and count down to zero.

### **Downloads**

The **Downloads** app keeps a record of the files you have downloaded using apps such as **Browser** or **Email**.

Touch the **Home** key > • **Downloads** to check the record.

- · Touch a file to open it with the appropriate applications.
- · Touch and hold a file to delete or share it.

# File Manager

Quickly access all of your images, videos, audio clips, and other types of files on your phone storage and the microSDXC card.

Touch the **Home** key > > **File Manager**. You can touch the tab to find the file you need by category, or touch the tab or the to browse folders and files on the phone storage or the microSDXC card.

- Touch folders and files to access stored items.
- Touch and hold an item to access option icons such as Copy, Move, Share, or Delete.
- To copy or move an item, navigate to a new location and touch PASTE.
- Touch + at the top right corner to create a new folder in the current directory.

# **Task Manager**

Touch the **Home** key > 

> Task **Manager** to view or stop applications.

- Touch a task in the Tasks tab to check the details of the application or force it to stop.
- Touch the Apps tab to manage all the apps on your phone.
- Touch the Resources tab to view the real-time use of the system resources (CPU, RAM and storage).

# Wi-Fi Utility

Wi-Fi Utility can manage your Wi-Fi settings to provide free and high-speed data by automatically connecting your phone.

Touch the **Home** key > 

> Wi-Fi Utility and select a Wi-Fi settings option.

## **Google Apps**

Open the Google apps to use Google services.

## NOTE:

Some contents or Google services may not be available in your region.

- Chrome: Use the Chrome app to browse the Internet and get your bookmarks, browsing history, and more synced with your Google account.
- Drive: Store files on Google servers for free after you sign in to your Google account. You can access them on your computers, your phones and other devices, share them, or collaborate with others.
- Gmail: Send and receive emails via your Gmail account or other personal email accounts.
- Google: Use Google search or get information when you need it with Google Now.
- Hangouts: Chat with Google+ friends or send text or multimedia messages.

- Maps: Find your place and find your way in the world.
- Photos: Manage photos on the phone and your Google account.
- Play Movies & TV: Purchase, download and watch the latest and your favourite movies and TV shows.
- Play Music: Play music on the phone and on your Google account.
- Play Store: Buy and download apps, games, and other content from the Google Play Store.
- Voice Search: Search for information with your voice.
- YouTube: Watch video clips from YouTube.com, or upload your own and share with the world.

# **Settings**

#### General

#### Wi-Fi

Touch the **Home** key > 

> Settings > Wi-Fi. You can turn Wi-Fi on or off and configure your Wi-Fi connections. See Connecting to Wi-Fi.

#### **Bluetooth**

Touch the **Home** key > (a) > **Settings** > **Bluetooth**. You can turn Bluetooth on or off and configure your Bluetooth connections. See *Connecting to Bluetooth Devices*.

#### **Mobile Networks**

Touch the **Home** key > (iii) > **Settings** > **Mobile networks** to control mobile data use and set access point names. See *Connecting to Mobile Networks*.

#### Sound and Notification

Touch the Home key > @ > Settings > Sound &

**notifications.** You can adjust different types of volume (see <u>Adjusting Volume</u>), set interruption options (see <u>Limiting Interruptions</u>), set up ringtone and notification sound (see <u>Changing Ringtone and Notification Sound</u>), select system sounds (see <u>Turning On/Off System Sounds</u>), set notification mode (see <u>Switching to Silent or Viration Mode</u>), enable or disable silent power-on/off, control notification display for each app, and check the apps that have requested notification access.

## **Display**

Touch the **Home** key > • Settings > Display to configure the following options.

- Brightness level: Set the brightness of the display.
- Adaptive brightness: Automatically adjust screen brightness.
- Wallpaper: Select a background image or animation for the home screen.
- Sleep: Set the length of time of inactivity before the screen turns off automatically.
- Daydream: Manage the Daydream function. When Daydream is enabled, photos or animations will be displayed as a screensaver.
- Font size: Set the font size of the text on the screen.
- Keypad light: Control the backlight for the hard keypad.

#### **Date and Time**

Touch the **Home** key > 

> Settings > Date & time to set date, time, time zone, and the time/date format. You can also use network-provided data.

## Language and Input

Touch the **Home** key > Settings > Language & input to configure options related to system language, input methods, speech input and output as well as mouse/trackpad input.

- Language: Select a language for your system.
- Spell checker: Use Google Spell Checker to check for spelling errors when entering text.
- Personal dictionary: Add new words to the phone's dictionary or remove words from the dictionary. The words you add are used for spelling check and word suggestion.
- Keyboard & input methods: Configure text input settings.
   See Input Method Settings.
- Voice input: Choose and set voice input services.
- · Text-to-speech output:
  - Preferred engine: Select the speech synthesis engine you want to use or change its settings.
  - Speech rate: Select how quickly you want the synthesizer to speak.
  - Pitch: Adjust the tone of the synthesizer voice.
  - Listen to an example: Play a brief sample of the

- speech synthesizer, using your current settings.
- Default language status: Check whether the text-to-speech output feature supports the current system language.
- Pointer speed: Select how fast the pointer/mouse should scroll when you connect the phone to a trackpad or mouse accessory.

### **Wireless and Networks**

### Data Usage

Touch the **Home** key > 6000 > **Settings** > **Data usage** to manage mobile data use.

Touch the **Mobile data** or **Set mobile data limit** switches to turn on or off mobile data or mobile data limit.

You can check how much data has been used during the time cycle you set, set mobile data limit and warning, see what apps have been using mobile data, or restrict background data for individual apps.

## NOTE:

The data usage is measured by your phone, and your carrier's data usage accounting may differ.

Touch > Network restrictions to select Wi-Fi networks. Apps may warn before using these networks for large downloads to avoid high mobile data bills.

## **Airplane Mode**

Touch the **Home** key > Settings > **More** and slide the switch beside **Airplane mode** to turn airplane mode on or off. All the phone's radios that transmit voice or data are turned off when airplane mode is on.

#### **VPN**

Touch the **Home** key > Settings > **More** > **VPN** to set up and connect to virtual private networks. See <u>Connecting to</u> <u>Virtual Private Networks</u>.

## **Default SMS App**

## **Device**

## Storage

Touch the **Home** key > Settings > Storage to view the memory information of the internal phone storage and the microSDXC card.

You can choose the default location for new data, such as photos captured and voice recorded. Touch **Save location** and select to store items in the phone storage or the installed microSDXC card

Touch **Used space** in the **Internal storage** section to get a detailed breakdown of internal storage space usage by type. Touch a data type to see more information or delete the files you do not need.

In the SD card section, you can check the space use, unmount the microSDXC card or wipe the card clean. For more information, see <u>Remove the microSDXC Card From Your Phone</u> and <u>Erase microSDXC Card</u>.

## **Power Manager**

Touch the **Home** key > (iii) > **Settings** > **Power manager** to view the battery level, check what has been using the battery, and optimize battery use.

- In the BATTERY tab, you can check the current battery level and mode, as well as estimated available time for standby or other use.
- In the USAGE tab, you can find out what apps and services have been using the battery and at what percentage. Touch an app or service to adjust its settings in order to save battery life. For example, touch Screen > Display to open display settings where you can change screen brightness and sleep.
- In the MODE tab, you can turn on or off Power saver mode and manage detailed settings. Touch an option to view details.

## **Apps**

Touch the **Home** key > 😁 > **Settings** > **Apps** to see apps installed on your phone and manage them.

Swipe left or right to view apps list by categories. Touch an app to see its information. The following options may be available:

- FORCE STOP: Stop the app.
- UNINSTALL: Uninstall the app.
- DISABLE/ENABLE: Disable or enable the app.
- MOVE TO SD CARD/PHONE: Move the app files and data between the microSDXC card and the internal storage.
- CLEAR DATA: Delete all app data.
- CLEAR CACHE: Delete all app cache.
- CLEAR DEFAULTS: Clear all default launch settings related to the app.

## NOTE:

Not all options are available for the apps.

#### Connect to PC

Touch the **Home** key > (a) > **Settings** > **Connect to PC** to select your USB connection type between your phone and PC. See *Connecting to Your Computer via USB*.

## **Call Settings**

#### **Personal**

#### Location

- Slide the switch at the top right to turn location services on or off.
- When location is enabled, touch Mode to select location sources you want to use. To get your accurate location, choose High accuracy. To save battery power and get approximate location, choose Battery saving. To use only GPS to pinpoint your location, choose Device only.

## NOTE:

Touch **Accelerated location** > AGREE to use Qualcomm<sup>®</sup> IZat™ hardware accelerated location to determine your location.

## Security

 Screen lock: Disable the screen lock or enable it with PIN or password. See <u>Protecting Your Phone With Screen</u> <u>Locks</u>.

- Automatically lock: Set the time needed for the lock protection to be activated after the screen turns off. This option is available when PIN or password is set.
- Owner info: Set the text that you may display on the lock screen.
- Smart Lock: Keep the phone unlocked when connected to trusted devices, in trusted places, or unlocked by trusted faces or voice, or unlocked when your phone is being carried on the body.

#### NOTE:

You need to sign in to your Google account on the phone to use the **Smart Lock** feature.

- Encrypt phone: Encrypt your data on the phone to protect your privacy. See <u>Protecting Your Phone With Encryption</u>.
- · Set up SIM card lock:
  - Lock SIM card: Activate or deactivate the PIN lock to require PIN before accessing the micro-SIM card.
  - Change SIM PIN: Change the PIN used to access the micro-SIM card.

#### NOTE:

Put all your confidential passwords in a safe place for future use. If you enter the wrong SIM PIN more times than allowed, your micro-SIM card will be locked and you cannot access the mobile phone network. Contact your operator for a PIN Unlock Key (PUK) to restore the micro-SIM card.

Make passwords visible: Display passwords as you enter

them.

- Device administrators: View or deactivate apps you have authorized to be device administrators.
- Unknown sources: Switch on this option to permit installation of apps from sources other than the Play Store.
- Storage type: Check the credential storage type.
- Trusted credentials: Display trusted CA certificates.
- Install from SD card: Install certificates from the internal storage or the microSDXC card.
- Clear credentials: Delete all certificates.
- Trust agents: View or deactivate trust agents.
  - Screen pinning: Keep a screen of your choice in view, so that others cannot switch to other apps and access your personal information. Touch this option to see how it works. See Protecting Your Phone With Screen Pinning.
- Apps with usage access: Turn on or off some apps' access to your phone usage information.

## **Backup and Reset**

 Back up my data: Back up app data, Wi-Fi passwords, and other settings to Google servers after you sign in to your Google account.

- Backup account: Set the Google account that the data is backed up to.
- Automatic restore: Restore previously backed up settings and data when you reinstall an app.
- Factory data reset: Reset your phone to factory default settings. All your data in the internal storage will be erased during the process. You can also erase the data on the microSDXC card.

#### Accounts

Touch the **Home** key > 

> Settings > Accounts to manage your web accounts and synchronization. Touch **Add account** to sign in to or create accounts on your phone.

Touch an account type to see that type of accounts you have added and adjust the accounts settings.

## **System**

## Accessibility

Touch the **Home** key > Settings > Accessibility to configure accessibility plug-ins and services on your phone, such as using **Color inversion** or **Large text** for users with sight problems.

## **Printing**

Touch the Home key > settings > Printing to manage

Google Cloud Print service or other printer plug-ins installed from the Google Play Store or your printer manufacturer.

## Software Update

Touch the **Home** key > Settings > Software Update. You can view the current software version and check for the software updates.

#### **About Phone**

# **Troubleshooting**

If you encounter problems while using the phone, or if it performs abnormally, you can refer to the chart below. If your particular problem cannot be resolved using the information in the chart, contact the dealer where you purchased the phone.

| Problem           | Possible causes                                                                                                    | Possible solution                                                             |
|-------------------|----------------------------------------------------------------------------------------------------|-------------------------------------------------------------------------------|
|                   | The network signal is too weak at your current location, for example, in a basement or near a tall building, because wireless transmissions cannot effectively reach it. | Move to a location where the network signal can be properly received.         |
| Poor<br>reception | The network is busy at the current time (for example, during peak times, there may be too much network traffic to handle additional calls).                              | Avoid using the phone at such times, or try again after waiting a short time. |
|                   | You are too far away from a base station for your service provider.                                                                                                    | You can request a service area map from your service provider.                |

| Problem                                    | Possible causes                                                                                                    | Possible solution                                                                                            |
|--------------------------------------------|----------------------------------------------------------------------------------------------------|----------------------------------------------------------------------------------------------------|
| Echo or                                    | The network link quality is poor on the part of your service provider.                                                   | End the call and dial<br>again. You may be<br>switched to a<br>better-quality network<br>link or phone line. |
| noise                                      | The quality of the phone line that you are calling is poor                                                               | End the call and dial<br>again. You may be<br>switched to a<br>better-quality network<br>link or phone line. |
| Unable to<br>select<br>certain<br>features | Your service provider does not support these features, or you have not applied for services that provide these features. | Contact your service provider.                                                                               |
|                                            | The battery or battery charger is damaged.                                                                               | Contact the dealer.                                                                                          |
| Cannot charge the battery                  | The phone's temperature is below 0 °C or higher than 45 °C.                                                              | Adjust the battery charging environment to avoid extremes of temperature.                                    |
| Duttor y                                   | The contact between the battery and charger is poor.                                                                     | Check all connectors to ensure that all connections have been properly made.                                 |

| Problem                | Possible causes                                                                                                    | Possible solution                                                                                |
|------------------------|----------------------------------------------------------------------------------------------------|--------------------------------------------------------------------------------------------------|
|                        | The standby time is related to your service provider system configuration. The same phone used with different service providers' systems will not provide exactly the same length of standby time.              | If you are located in an area where signaling is weak, temporarily power off the phone.          |
| Shortened standby time | The battery is depleted. In high temperature environments, battery life will be shortened.                                                                                                    | Contact the dealer to change a new battery.                                                      |
|                        | If you are not able to connect to the network, the phone will continue to send out signals as it attempts to locate a base station. Doing so consumes battery power and will consequently shorten standby time. | Change your location to one where the network is accessible, or temporarily turn off your phone. |

| Problem                   | Possible causes                                 | Possible solution                                                                |
|---------------------------|-------------------------------------------------|----------------------------------------------------------------------------------|
| Cannot turn your phone on | Battery power has been depleted.                | Recharge the phone's battery.                                                    |
|                           | The micro-SIM card malfunctions or is damaged.  | Take the micro-SIM card to your service provider for testing.                    |
| micro-SIM<br>card error   | The micro-SIM card is inserted improperly.      | Insert the micro-SIM card properly.                                              |
|                           | There is debris on the micro-SIM card contacts. | Use a soft, dry cloth to clean the micro-SIM card contacts.                      |
|                           | The micro-SIM card is invalid.                  | Contact your service provider.                                                   |
| Unable to connect to      | You are not within the network's service area.  | Check the service area with your service provider.                               |
| the network               | The signal is poor.                             | Move to an open space, or if you are inside a building, move closer to a window. |

| Problem                             | Possible causes                                                 | Possible solution                                                                                                    |
|-------------------------------------|-----------------------------------------------------------------|----------------------------------------------------------------------------------------------------|
| PIN Code<br>blocked                 | You have entered an incorrect PIN code three consecutive times. | Contact your service provider. If the service provider provides the micro-SIM card's PUK code, use the PUK code to unlock the micro-SIM card. |
| Phone crashes,                      | Some third-party                                                | Uninstall the software that may cause the problem.                                                                                            |
| reboots,<br>freeze, or<br>cannot be | software is not compatible with your phone.                     | Upgrade the phone software.                                                                                                    |
| powered on                          |                                                                 | Reset the phone to factory status.                                                                                                    |

# For Your Safety

# **General Safety**

|                                        | Don't make or receive<br>handheld calls while<br>driving. Never text<br>while driving. | A  | Don't use at gas stations.                                                                |
|----------------------------------------|----------------------------------------------------------------------------------------|----|-------------------------------------------------------------------------------------------|
| 1-1                                    | Keep your phone at<br>least 15 mm away<br>from your ear or body<br>while making calls. |    | Your phone may produce a bright or flashing light.                                        |
|                                        | Small parts may cause choking.                                                         | B  | Don't dispose of your phone in fire.                                                      |
| Q\\\\\\\\\\\\\\\\\\\\\\\\\\\\\\\\\\\\\ | Your phone can produce a loud sound.                                                   | 19 | To prevent possible hearing damage, do not listen at high volume levels for long periods. |
| Ü                                      | Avoid contact with anything magnetic.                                                  |    | Avoid extreme temperatures.                                                               |

|          | Keep away from pacemakers and other electronic medical devices. | A   | Avoid contact with liquids. Keep your phone dry.                           |
|----------|-----------------------------------------------------------------|-----|----------------------------------------------------------------------------|
| 4        | Turn off when asked to in hospitals and medical facilities.     | II. | Do not attempt to disassemble your phone.                                  |
| <b>A</b> | Turn off when told to in aircrafts and airports.                |     | Only use approved accessories.                                             |
| *        | Turn off when near explosive materials or liquids.              | •   | Don't rely on your phone as a primary device for emergency communications. |

# Radio Frequency (RF) Energy

This phone is designed and manufactured not to exceed the emission limits for exposure to radio frequency (RF) energy set by the Federal Communications Commission of the United States

During SAR testing, this device was set to transmit at its highest certified power level in all tested frequency bands, and placed in positions that simulate RF exposure in usage against the head with no separation, and near the body with the separation

of 15 mm. Although the SAR is determined at the highest certified power level, the actual SAR level of the device while operating can be well below the maximum value. This is because the phone is designed to operate at multiple power levels so as to use only the power required to reach the network. In general, the closer you are to a wireless base station antenna, the lower the power output.

The exposure standard for wireless devices employing a unit of measurement is known as the Specific Absorption Rate, or SAR. The SAR limit set by the FCC is 1.6 W/kg.

Tests for SAR are conducted using standard operating positions accepted by the FCC with the device transmitting at its highest certified power level in all tested frequency bands.

The FCC has granted an Equipment Authorization for this model phone with all reported SAR levels evaluated as in compliance with the FCC RF exposure guidelines. SAR information on this model phone is on file with the FCC and can be found under the Display Grant section of www.fcc.gov/oet/ea/fccid after searching on

FCC ID: SRQ-7353VL

For this device, the highest reported SAR value for usage against the head is 0.49W/kg, for usage near the body is 0.96W/kg, and for simultaneous transmission is 1.07W/kg.

While there may be differences between the SAR levels of various phones and at various positions, they all meet the government requirements.

SAR compliance for body-worn operation is based on a

separation distance of 15 mm between the unit and the human body. Carry this device at least 15 mm away from your body to ensure RF exposure level compliant or lower to the reported level. To support body-worn operation, choose the belt clips or holsters, which do not contain metallic components, to maintain a separation of 15 mm between this device and your body.

RF exposure compliance with any body-worn accessory, which contains metal, was not tested and certified, and using such body-worn accessory should be avoided.

## **FCC Regulations**

This device complies with part 15 of the FCC Rules. Operation is subject to the following two conditions: (1) This device may not cause harmful interference, and (2) this device must accept any interference received, including interference that may cause undesired operation.

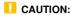

Changes or modifications not expressly approved by the manufacturer could void the user's authority to operate the equipment.

The antenna(s) used for this transmitter must not be co-located or operating in conjunction with any other antenna or transmitter.

## NOTE:

This equipment has been tested and found to comply with the limits for a Class B digital device, pursuant to part 15 of the FCC

#### Rules.

These limits are designed to provide reasonable protection against harmful interference in a residential installation. This equipment generates, uses and can radiate radio frequency energy and, if not installed and used in accordance with the instructions, may cause harmful interference to radio communications. However, there is no guarantee that interference will not occur in a particular installation. If this equipment does cause harmful interference to radio or television reception, which can be determined by turning the equipment off and on, the user is encouraged to try to correct the interference by one or more of the following measures:

- · Reorient or relocate the receiving antenna.
- Increase the separation between the equipment and receiver.
- Connect the equipment into an outlet on a circuit different from that to which the receiver is connected.
- Consult the dealer or an experienced radio/TV technician for help.

# Hearing Aid Compatibility (HAC) Regulations for Mobile Phones

In 2003, the FCC adopted rules to make digital wireless telephones compatible with hearing aids and cochlear implants. Although analog wireless phones do not usually cause interference with hearing aids or cochlear implants, digital

wireless phones sometimes do because of electromagnetic energy emitted by the phone's antenna, backlight, or other components. Your phone is compliant with FCC HAC regulations (ANSI C63.19- 2011). While some wireless phones are used near some hearing devices (hearing aids and cochlear implants), users may detect a buzzing, humming, or whining noise. Some hearing devices are more immune than others to this interference noise and phones also vary in the amount of interference they generate. The wireless telephone industry has developed a rating system for wireless phones to assist hearing device users in finding phones that may be compatible with their hearing devices. Not all phones have been rated. Phones that are rated have the rating on their box or a label located on the box. The ratings are not guarantees. Results will vary depending on the user's hearing device and hearing loss. If your hearing device happens to be vulnerable to interference. you may not be able to use a rated phone successfully. Trying out the phone with your hearing device is the best way to evaluate it for your personal needs.

This phone has been tested and rated for use with hearing aids for some of the wireless technologies that it uses. However, there may be some newer wireless technologies used in this phone that have not been tested yet for use with hearing aids. It is important to try the different features of this phone thoroughly and in different locations, using your hearing aid or cochlear implant, to determine if you hear any interfering noise. Consult your service provider or the manufacturer of this phone for information on hearing aid compatibility. If you have questions about return or exchange policies, consult your service provider

or phone retailer.

M-Ratings: Phones rated M3 or M4 meet FCC requirements and are likely to generate less interference to hearing devices than phones that are not labeled. M4 is the better/higher of the two ratings.

T-Ratings: Phones rated T3 or T4 meet FCC requirements and are likely to be more usable with a hearing device's telecoil ("T Switch" or "Telephone Switch") than unrated phones. T4 is the better/ higher of the two ratings. (Note that not all hearing devices have telecoils in them.)

Your phone meets the M4/T4 level rating.

Hearing devices may also be rated. Your hearing device manufacturer or hearing health professional may help you find this rating. For more information about FCC Hearing Aid Compatibility, please go to http://www.fcc.gov/cgb/dro.

# CTIA Requirements

- Do not disassemble or open, crush, bend or deform, puncture or shred the battery.
- Do not modify or remanufacture, attempt to insert foreign objects into the battery, immerse or expose to water or other liquids, expose to fire, explosion or other hazard.
- Only use the battery for the system for which it is specified.
- Only use the battery with a charging system that has been qualified with the system per CTIA Certification Requirements

for Battery System Compliance to IEEE 1725. Use of an unqualified battery or charger may present a risk of fire, explosion, leakage, or other hazard.

- Do not short circuit a battery or allow metallic conductive objects to contact the battery terminals.
- Replace the battery only with another battery that has been qualified with the system per this standard, IEEE-Std-1725.
   Use of an unqualified battery may present a risk of fire, explosion, leakage or other hazard.
- Promptly dispose of used batteries in accordance with local regulations.
- Battery usage by children should be supervised.
- Avoid dropping the phone or battery. If the phone or battery is dropped, especially on a hard surface, and the user suspects damage, take it to a service center for inspection.
- Improper battery use may result in a fire, explosion or other hazard.
- The phone shall only be connected to CTIA certified adapters, products that bear the USB-IF logo or products that have completed the USB-IF compliance program.

## Distraction

## **Driving**

Full attention must be given to driving at all times in order to reduce the risk of an accident. Using a phone while driving (even with a hands free kit) can cause distraction and lead to an accident. You must comply with local laws and regulations restricting the use of wireless devices while driving.

## **Operating Machinery**

Full attention must be given to operating the machinery in order to reduce the risk of an accident.

# **Product Handling**

## General Statement on Handling and Use

You alone are responsible for how you use your phone and any consequences of the use.

You must always switch off your phone wherever the use of a phone is prohibited. Use of your phone is subject to safety measures designed to protect users and their environment.

- Always treat your phone and its accessories with care and keep them in a clean place.
- Keep the screen and camera lens clean. Unclean screen or camera lens may slow down the phone's reaction to your

- operations or lower image quality.
- Clean your phone and its accessories with a soft material such as cleaning cloth for eyeglass lenses. Do not use alcohol or other corrosive substances for cleaning or allow them to get inside.
- Do not expose your phone or its accessories to open flames or lit tobacco products.
- Do not expose your phone or its accessories to liquid, moisture or high humidity.
- Do not drop, throw or try to bend your phone or its accessories
- Do not use harsh chemicals, cleaning solvents, or aerosols to clean the device or its accessories.
- · Do not paint your phone or its accessories.
- Do not attempt to disassemble your phone or its accessories, only authorized personnel can do so.
- Do not expose or use your phone or its accessories in an environment with or that can reach extreme temperatures, minimum 23 °F and maximum 122 °F (minimum 5 °C and maximum + 50 °C).
- Do not place your phone inside or near heating equipments or high pressure containers, such as water heaters, microwave ovens, or hot cooking utensils. Otherwise, your phone may be damaged.

- Please check local regulations for disposal of electronic products.
- Do not carry your phone in your back pocket as it could break when you sit down.

#### Small Children

Do not leave your phone and its accessories within the reach of small children or allow them to play with it.

They could hurt themselves or others, or could accidentally damage the phone.

Your phone contains small parts with sharp edges that may cause an injury or may become detached and create a choking hazard.

## Demagnetization

To avoid the risk of demagnetization, do not allow electronic devices or magnetic media close to your phone for a long time.

# Electrostatic Discharge (ESD)

Do not touch the metallic connectors of the micro-SIM card.

#### **Antenna**

Do not touch the antenna unnecessarily.

### **Normal Use Position**

When placing or receiving a phone call, hold your phone to your ear, with the bottom toward your mouth.

# Air Bags

Do not place your phone in the area over an air bag or in the air bag deployment area as an airbag inflates with great force and serious injury could occur.

Place your phone safely before driving your vehicle.

### Seizures/Blackouts

Your phone can produce a bright or flashing light. A small percentage of people may be susceptible to blackouts or seizures (even if they have never had one before) when exposed to flashing lights or light patterns such as when playing games or watching videos. If you have experienced seizures or blackouts or have a family history of such occurrences, please consult a physician. To reduce the risk of blackouts or seizures, you can use your phone in a well-lit room and take frequent breaks.

## Repetitive Strain Injuries

To minimize the risk of Repetitive Strain Injury (RSI) when texting or playing games with your phone:

- · Do not grip the phone too tightly.
- · Press the buttons lightly.

- Use the special features which are designed to minimize the times of pressing buttons, such as Message Templates and Predictive Text.
- Take frequent breaks to stretch and relax.

## **Emergency Calls**

This phone, like any other wireless phone, operates using radio signals, which cannot guarantee connection in all conditions. Therefore, you should not rely solely on any wireless phone for emergency communications.

### **Loud Noise**

This phone is capable of producing loud noises, which may damage your hearing. Turn down the volume before using headphones, Bluetooth headsets or other audio devices.

## **Phone Heating**

Your phone may become warm during charging and normal use.

# **Electrical Safety**

#### Accessories

Use only approved accessories.

Do not connect with incompatible products or accessories.

Take care not to touch metallic objects, such as coins or key

rings, or allow them to contact or short-circuit the charging jack terminals.

Never puncture the surface of the phone with sharp objects.

#### Connection to a Car

Seek professional advice when connecting a phone interface to the vehicle electrical system.

## Faulty and Damaged Products

Do not attempt to disassemble the phone or its accessories.

Only qualified personnel can service or repair the phone or its accessories.

If your phone (or its accessories) has been submerged in water, punctured, or subjected to a severe fall, do not use it until you have taken it to be checked at an authorized service center.

# Radio Frequency Interference

### General Statement on Interference

Care must be taken when using your phone in close proximity to personal medical devices, such as pacemakers and hearing aids.

Please consult your doctor and the device manufacturers to determine if the operation of your phone may interfere with the operation of your medical devices.

### **Pacemakers**

Pacemaker manufacturers recommend that a minimum separation of 15 cm be maintained between a mobile phone and a pacemaker to avoid potential interference with the pacemaker. To achieve this, use the phone on the opposite ear to your pacemaker and do not carry it in a breast pocket.

# **Hearing Aids**

People with hearing aids or other cochlear implants may experience interfering noises when using wireless devices or when one is nearby.

The level of interference will depend on the type of hearing device and the distance from the interference source, increasing the separation between them may reduce the interference. You may also consult your hearing aid manufacturer to discuss alternatives.

# **Medical Equipment**

Switch off your wireless device when you are requested to do so in hospitals, clinics or health care facilities. These requests are designed to prevent possible interference with sensitive medical equipment.

## **Aircraft**

Switch off your wireless device whenever you are instructed to do so by airport or airline staff.

Consult the airline staff about the use of wireless devices on board the aircraft and enable airplane mode of your phone when boarding an aircraft.

### Interference in Vehicles

Please note that because of possible interference to electronic equipment, some vehicle manufacturers forbid the use of mobile phones in their vehicles unless a hands-free kit with an external antenna is included in the installation.

# Explosive Environments

## **Gas Stations and Explosive Atmospheres**

In locations with potentially explosive atmospheres, obey all posted signs to turn off wireless devices such as your phone or other radio equipment.

Areas with potentially explosive atmospheres include fuelling areas, below decks on boats, fuel or chemical transfer or storage facilities, areas where the air contains chemicals or particles, such as grain, dust, or metal powders.

# **Blasting Caps and Areas**

Power off your mobile phone or wireless device when in a blasting area or in areas where signs are posted to power off "two-way radios" or "electronic devices" to avoid interfering with blasting operations.

# **Specifications**

Handset specifications are shown in the following table.

| Operating System      | Android 6.0.1 (Marshmallow)           |
|-----------------------|---------------------------------------|
| Handset standard      | LTE/CDMA                              |
| Dimensions            | 5.69" (H) x2.8" (W) x 0.33" (D)       |
| Weight                | 5.21 oz. (with battery)               |
| Display               | 5 inch 1280×720                       |
| Camera                | 5 MP rear camera and 2MP front camera |
| Internal memory       | ROM: 8 GB, RAM: 1 GB                  |
| Removable memory card | Supports microSDXC card up to 64GB    |
| Battery               | 2500 mAh (not removable)              |
| Continuous idle time  | Up to xx days                         |
| Continuous talk time  | Up to xx hours                        |
| WAP browser version   | 2.0                                   |

| HAC       | M4/T4 |
|-----------|-------|
| Bluetooth | 4.1   |

## NOTE:

The phone's talk time and idle time are based on ideal working environments. The use of extended backlighting, browser, and network conditions can reduce battery life and talk/idle time.